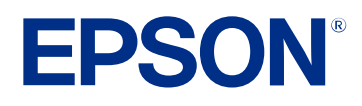

# **Посібник з експлуатації Epson Projector Management**

# **[Умовні позначки, що використовуються в](#page-3-0)**

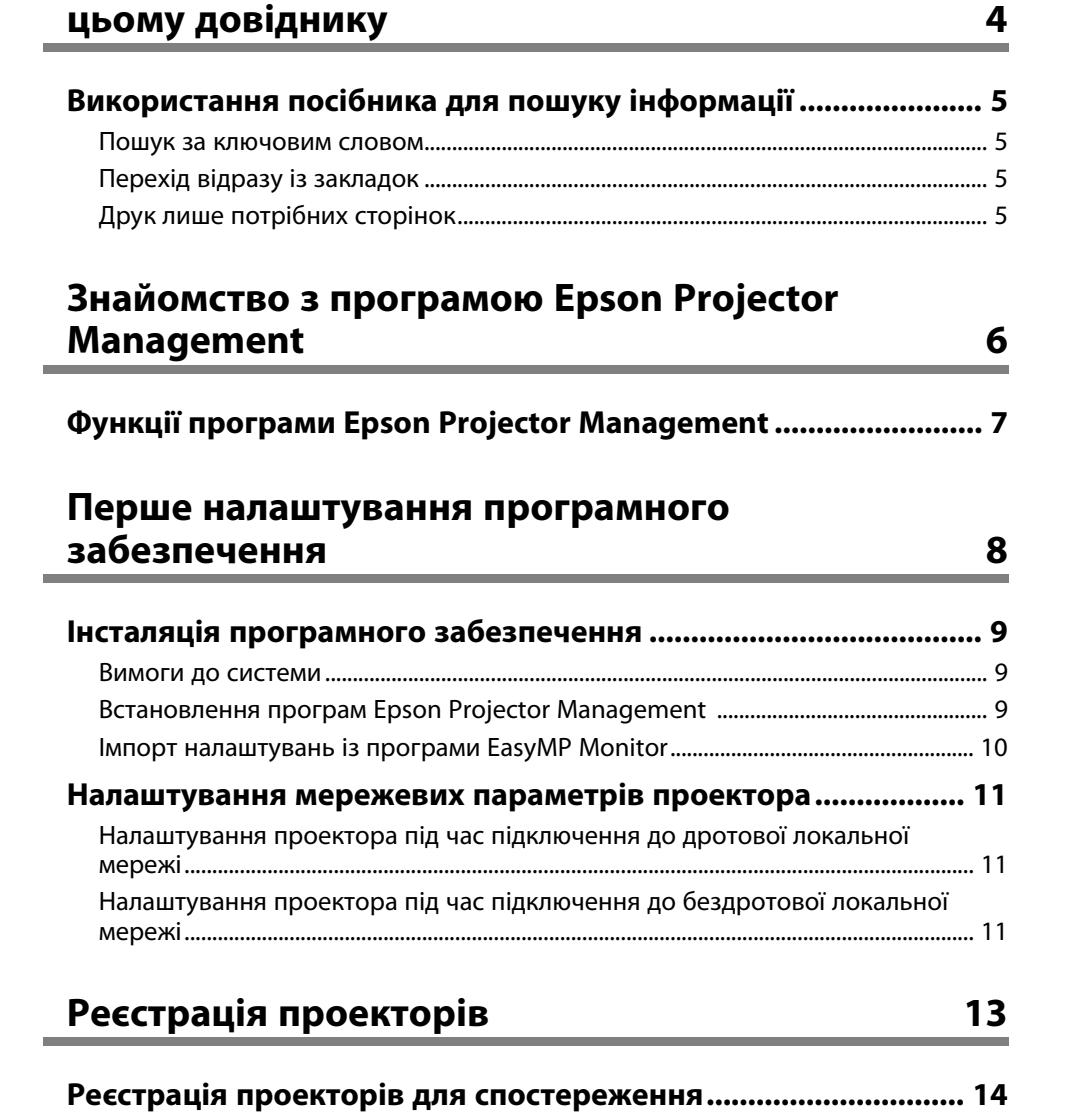

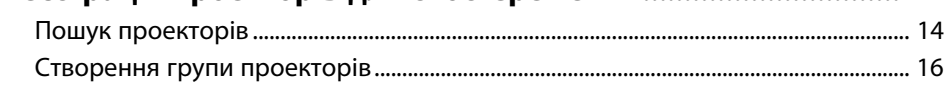

### **[Спостереження за проекторами та керування](#page-16-0) [ними](#page-16-0) [17](#page-16-0) [Відстеження проекторів](#page-17-0) [............................................................... 18](#page-17-0)** [Перегляд графіків температури проектора....................................................................](#page-18-0) 19 **[Відображення подробиць про стан проектора](#page-20-0) [........................ 21](#page-20-0) [Керування проекторами............................................................... 22](#page-21-0)**

#### **[Оновлення мікропрограми та копіювання](#page-23-0) [параметрів меню](#page-23-0) [24](#page-23-0)**

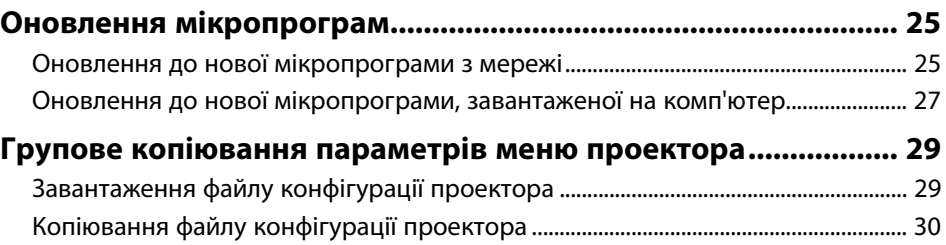

### **[Використання додаткових функцій](#page-32-0) [33](#page-32-0)**

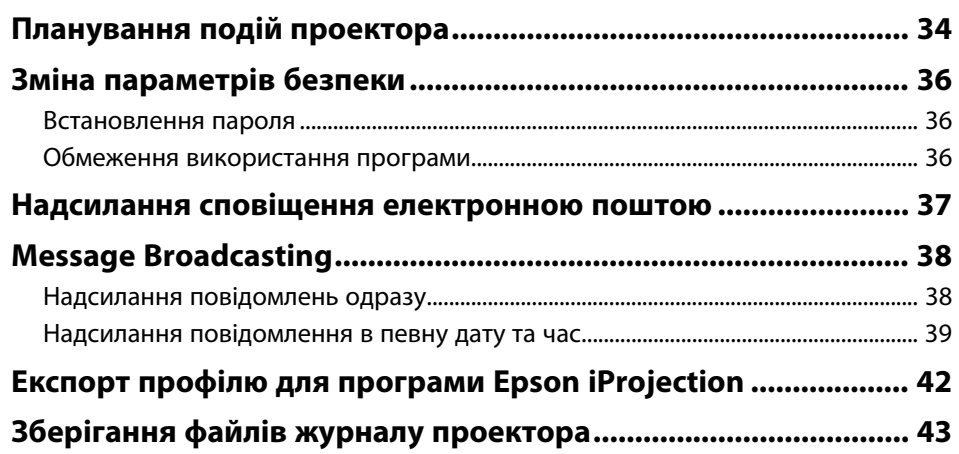

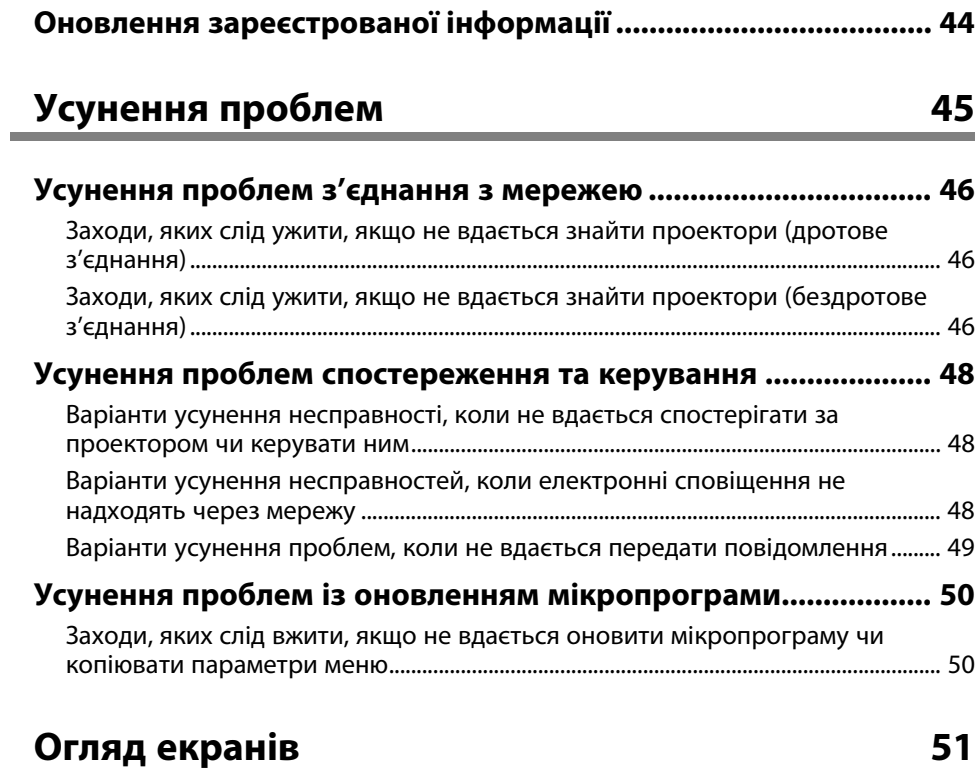

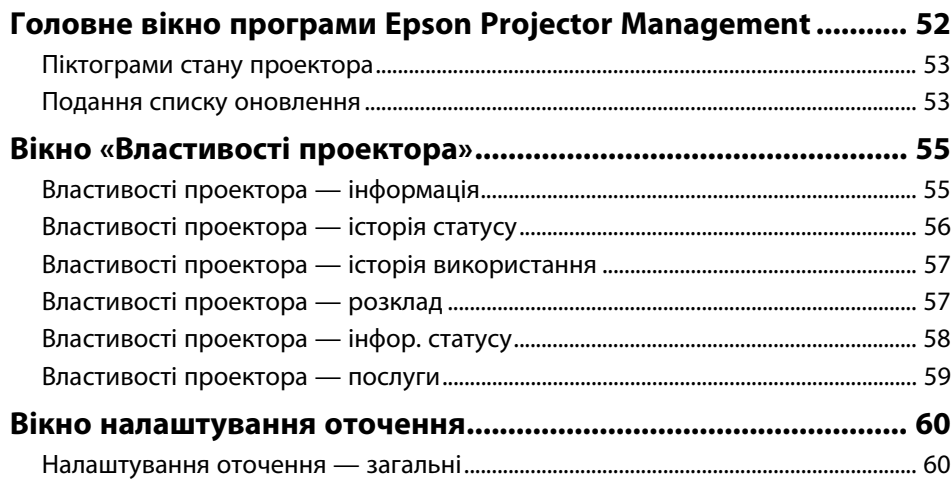

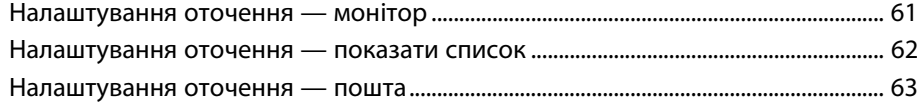

### **[Додаток](#page-63-0) [64](#page-63-0)**

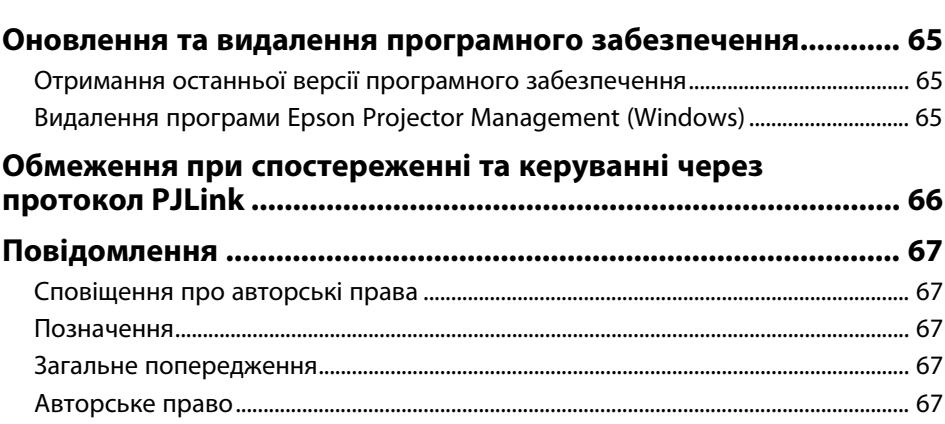

# <span id="page-3-0"></span>**Умовні позначки, що використовуються в цьому довіднику**

#### **Попереджувальні знаки**

На проекторі та в посібнику з його експлуатації містяться графічні позначення та ярлики, що надають відомості про безпечну експлуатацію проектора. Прочитайте й уважно дотримуйтеся вказівок, що мають такі позначки або ярлики, щоб уникнути травмування людей або пошкодження майна.

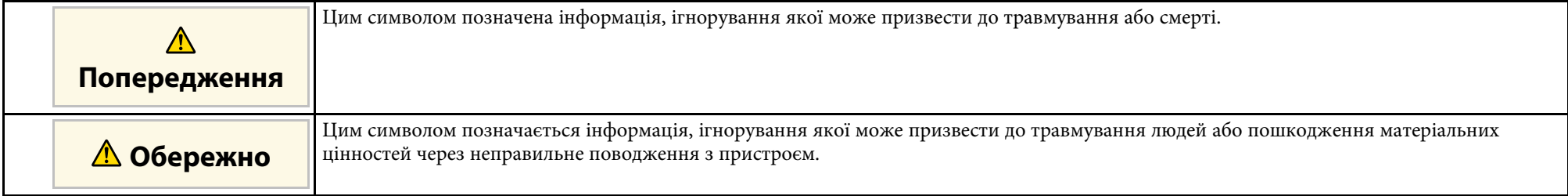

#### **Загальна інформація**

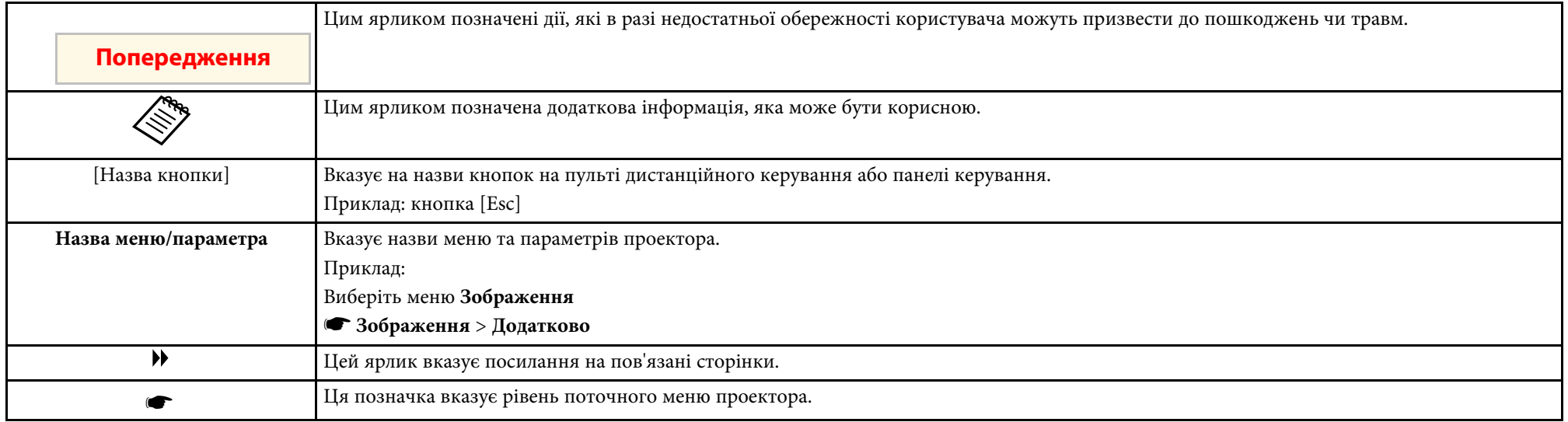

#### g **Пов'язані посилання**

• ["Використання посібника для пошуку інформації" стор.5](#page-4-0)

<span id="page-4-0"></span>Посібник PDF дозволяє шукати потрібну інформацію за ключовим словом або перейти безпосередньо до певних розділів за допомогою закладки. Також можна друкувати лише ті сторінки, які вам потрібні. У цьому розділі пояснюється як використовувати посібник PDF, який відкрито в програмі Adobe Reader X на комп'ютері.

#### g **Пов'язані посилання**

- ["Пошук за ключовим словом" стор.5](#page-4-4)
- ["Перехід відразу із закладок" стор.5](#page-4-5)
- ["Друк лише потрібних сторінок" стор.5](#page-4-6)

#### <span id="page-4-4"></span><span id="page-4-3"></span><span id="page-4-1"></span>**Пошук за ключовим словом**

Виберіть пункт **Редагувати** > **Розширений пошук**. Введіть ключове слово (текст) інформації, яку ви хочете знайти у вікні пошуку, і натисніть кнопку **Пошук**. Перегляд відображається у вигляді списку. Натисніть один з пунктів, щоб перейти на цю сторінку.

<span id="page-4-6"></span>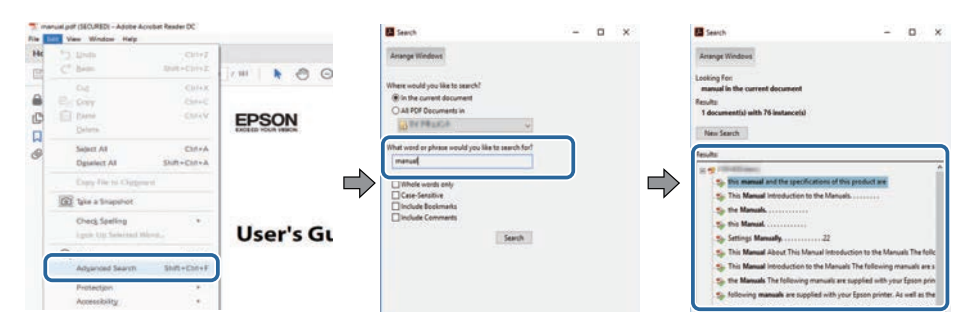

#### <span id="page-4-5"></span><span id="page-4-2"></span>**Перехід відразу із закладок**

Натисніть на заголовок, щоб перейти на цю сторінку. Натисніть **+** або **>**, щоб переглянути заголовки внизу розділу. Щоб повернутися до попередньої сторінки, виконайте наступні дії на клавіатурі.

• ОС Windows: натисніть і утримуйте клавішу **Alt**, а потім натисніть **←**.

• ОС Mac: натисніть і утримуйте клавішу «Сommand», а потім натисніть **←**.

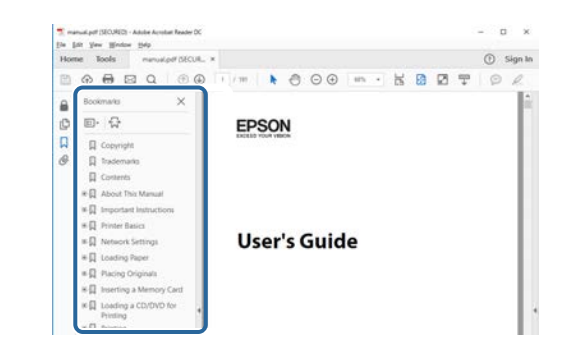

### **Друк лише потрібних сторінок**

Також можна зберігати й друкувати лише ті сторінки, які вам потрібні. Натисніть параметр **Друк** у меню **Файл**, а потім вкажіть сторінки, які ви хочете роздрукувати в пункті **Стор.**, **Друкувати сторінки**.

• Щоб вказати серію сторінок, введіть дефіс між першою та останньою сторінками.

Наприклад: 20-25

• Щоб вказати непослідовні сторінки, розділіть їх комами. Наприклад: 5, 10, 15

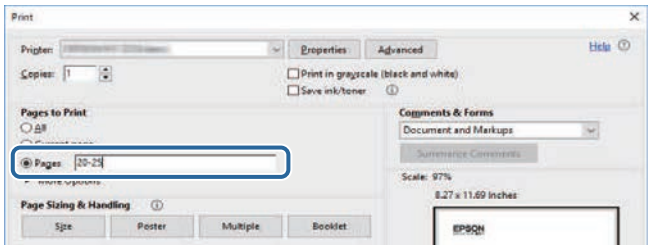

# <span id="page-5-0"></span>**Знайомство з програмою Epson Projector Management**

Ознайомтеся з інформацією в цьому розділі, щоб дізнатися більше про програмне забезпечення Epson Projector Management.

#### g **Пов'язані посилання**

• ["Функції програми Epson Projector Management" стор.7](#page-6-0)

<span id="page-6-0"></span>Програма Epson Projector Management дозволяє перевіряти стан кількох проекторів у мережі та виконувати різні операції з проектором за допомогою комп'ютера.

• Спостереження за станом проекторів

Можна візуально перевіряти інформацію про проектор, наприклад стан живлення, помилки чи попередження, щоб знати про наявність несправностей проектора. Також можна вибирати окремі проектори та групи проекторів, щоб перевіряти докладну інформацію, наприклад години використання джерела світла проектора, поточне джерело вхідної інформації та наявні помилки чи попередження.

• Керування проекторами

Можна вмикати або вимикати проектори, змінювати джерело вхідного сигналу або окремі проектори чи групи проекторів. Також можна планувати різні події проекторів, які автоматично відбуватимуться у вказані дату та час.

• Оновлення мікропрограми проектора

Мікропрограму проектора можна оновити через дротову мережу. Коли з'являється нова мікропрограма, на екран програмного забезпечення виводиться сповіщення. Далі можна завантажити мікропрограму на комп'ютер і оновити мікропрограму продукту відразу або запланувати час для її оновлення.

• Копіювання параметрів меню проектора

Коли параметри меню проектора вибрано, їх можна копіювати на декілька інших проекторів того самого типу. Для цього використовується групове налаштування.

• Надсилання сповіщення електронною поштою

Можна налаштувати програмне забезпечення на надсилання сповіщень електронною поштою, якщо існує проблема з проектором або програмне забезпечення виявило, що зареєстрований проектор було замінено на інший.

• Message Broadcasting

Зображення або текстові повідомлення можна надіслати на декілька проекторів, щоб відобразити їх одночасно за допомогою цих проекторів.

• Спостереження за проекторами інших виробників і керування ними за допомогою протоколу PJLink

Можна спостерігати за проекторами інших виробників, які підтримують протокол PJLink, і керувати ними.

- g **Пов'язані посилання**
- ["Групове копіювання параметрів меню проектора" стор.29](#page-28-0)
- ["Відстеження проекторів" стор.18](#page-17-0)
- ["Керування проекторами" стор.22](#page-21-0)
- ["Надсилання сповіщення електронною поштою" стор.37](#page-36-0)
- ["Оновлення мікропрограм" стор.25](#page-24-0)
- ["Message Broadcasting" стор.38](#page-37-0)
- ["Обмеження при спостереженні та керуванні через протокол PJLink"](#page-65-0) [стор.66](#page-65-0)

# <span id="page-7-0"></span>**Перше налаштування програмного забезпечення**

Дотримуйтеся цих вказівок, з'єднуючи комп'ютер із проектором через мережу.

#### g **Пов'язані посилання**

- ["Інсталяція програмного забезпечення" стор.9](#page-8-0)
- ["Налаштування мережевих параметрів проектора" стор.11](#page-10-0)

<span id="page-8-0"></span>Переконайтеся, що вимоги до системи, потрібні для належної роботи програмного забезпечення, виконуються, та встановіть програмне забезпечення.

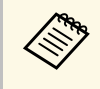

Якщо під час встановлення програм вибрано мову, яка<br>відрізняється від мови операційної системи, текст на екрані може відображатися неправильно.

#### <span id="page-8-2"></span>g **Пов'язані посилання**

- ["Вимоги до системи" стор.9](#page-8-3)
- <span id="page-8-4"></span>• ["Встановлення програм Epson Projector Management" стор.9](#page-8-4)
- ["Імпорт налаштувань із програми EasyMP Monitor" стор.10](#page-9-1)

#### <span id="page-8-3"></span><span id="page-8-1"></span>**Вимоги до системи**

Програма підтримує перелічені нижче операційні системи та сумісна з комп'ютерами, що відповідають вказаним вимогам.

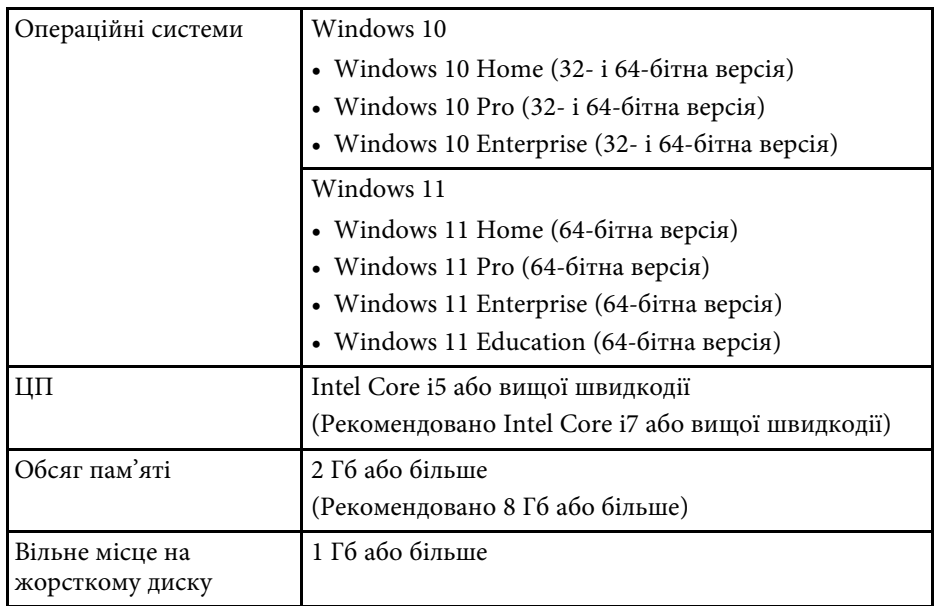

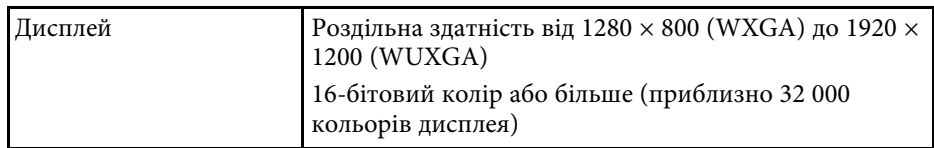

### **Встановлення програм Epson Projector Management**

Завантажте й встановіть на комп'ютері програми Epson Projector Management.

Останню версію програм Epson Projector Management можна завантажити на веб-сайті [epson.sn](http://www.epson.sn).

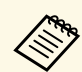

- Вам потрібні права адміністратора, щоб встановити програми Epson Projector Management.
- Перш ніж установити програму Epson Projector Management, потрібно встановити Microsoft .NET Framework 4.5.
- Під час установлення програми Epson Projector Management, можливо, доведеться встановити інше потрібне програмне забезпечення, зокрема Microsoft SQL Server 2014 SP3 Express. Дотримуйтеся вказівок на екрані, щоб продовжити інсталяцію програми.

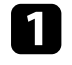

a Завантажте найновішу версію програми Epson Projector Management.

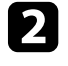

b Двічі клацніть файл **Epson Projector Management Ver.X.XX.exe**, щоб запустити інсталятор.

Дотримуйтеся вказівок на екрані.

#### <span id="page-9-1"></span><span id="page-9-0"></span>**Імпорт налаштувань із програми EasyMP Monitor**

Інформацію про налаштування можна передати з програми EasyMP Monitor (версії 4.50 або пізнішої). Запустіть програму Epson Projector Management на тому самому комп'ютері, і налаштування буде імпортовано автоматично під час першого запуску програми. Після завершення імпорту налаштувань відобразиться повідомлення зі сповіщенням.

Щоб використовувати імпортовані налаштування в програмі Epson Projector Management на іншому комп'ютері, збережіть на першому комп'ютері файл конфігурації за допомогою функції **Зберегти файл конфігурації** на екрані **Налаштування оточення**. Скопіюйте отриманий файл конфігурації у вказану нижче папку на іншому комп'ютері.

C:\ProgramData\SEIKO EPSON CORPORATION\Epson Projector Management

#### g **Пов'язані посилання**

• ["Налаштування оточення — загальні" стор.60](#page-59-2)

<span id="page-10-0"></span>Дотримуйтеся наведених нижче вказівок, щоб вибрати спосіб з'єднання комп'ютера й проектора та налаштувати параметри проектора.

Під'єднайте проектор до мережі в режимі розширеного з'єднання.

Щоб оновити мікропрограму проектора або копіювати параметри проектора, під'єднайте проектор через дротову мережу.

#### g **Пов'язані посилання**

- ["Налаштування проектора під час підключення до дротової локальної](#page-10-3) [мережі" стор.11](#page-10-3)
- ["Налаштування проектора під час підключення до бездротової](#page-10-4) [локальної мережі" стор.11](#page-10-4)

### <span id="page-10-1"></span>**Налаштування проектора під час підключення до дротової локальної мережі**

<span id="page-10-3"></span><span id="page-10-2"></span>Щоб з'єднати комп'ютер із проектором через дротову локальну мережу, необхідно вибрати параметри мережі на комп'ютері та на проекторі.

<span id="page-10-4"></span>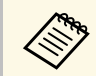

необхідні налаштування залежать від характеристик вашого<br>проектора. Інструкції див. у *Посібнику користувача* проектора.

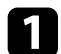

a З'єднайте комп'ютер із мережею.

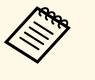

**водим** Шоб отримати докладні відомості про з'єднання з мережею,<br>За потреби див. документацію, що постачається в комплекті з комп'ютером або мережевим адаптером.

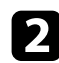

b Під'єднайте мережевий кабель до проектора.

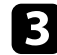

c Увімкніть проектор.

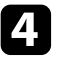

d Натисніть кнопку [Menu] на пульті дистанційного керування або на панелі керування та виберіть меню **Мережа**.

- e Виберіть ці параметри ІР-адреси для вашої дротової мережі LAN як обов'язкові.
	- Параметр DHCP доступний: установіть для параметра **DHCP** значення **Увімкн.**
	- Якщо параметр **DHCP** недоступний, установіть для нього значення **Вимкн.** і введіть значення параметрів проектора «IPадреса», «Маска підмережі» та «Адреса шлюзу» (за потреби).
- f Якщо ви закінчили вибирати параметри, збережіть їх та вийдіть з меню.

#### g **Пов'язані посилання**

• ["Заходи, яких слід ужити, якщо не вдається знайти проектори \(дротове](#page-45-3) [з'єднання\)" стор.46](#page-45-3)

#### **Налаштування проектора під час підключення до бездротової локальної мережі**

Щоб з'єднати комп'ютер із проектором через бездротову локальну мережу (LAN), необхідно вибрати параметри мережі на комп'ютері та на проекторі.

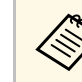

необхідні налаштування залежать від характеристик вашого<br>проектора. Інструкції див. у *Посібнику користувача* проектора.

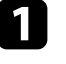

Зверніться до адміністратора мережі й запитайте значення параметрів точки доступу, зокрема SSID і налаштування безпеки.

b З'єднайте комп'ютер із мережею.

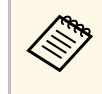

**дова** Шоб отримати докладні відомості про з'єднання з мережею,<br>за потреби див. документацію, що постачається в комплекті з комп'ютером або мережевим адаптером.

- 
- c За потреби встановіть на проекторі пристрій доступу до бездротової мережі. Інструкції див. у *Посібнику користувача* проектора.
- 
- d Увімкніть проектор.

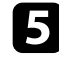

e Натисніть кнопку [Menu] на пульті дистанційного керування або на панелі керування та виберіть меню **Мережа** .

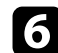

f Увімкніть підтримку бездротової мережі.

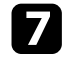

- g Виберіть одне з цих налаштувань, щоб підключити проектор до бездротової мережі. Необхідні налаштування залежать від характеристик вашого проектора.
	- Вимкніть параметр **Проста точка доступу** .
	- Виберіть для параметра **Режим з'єднання** значення **Розширений** .

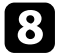

- $\bullet$  За потреби налаштуйте інші параметри з'єднання з мережею. Інструкції див. у *Посібнику користувача* проектора.
- Э За потреби налаштуйте параметри безпеки з'єднання з мережею. Зверніть до адміністратора мережі, щоб отримати докладнішу інформацію про правильний вибір параметрів.

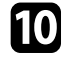

j Якщо ви закінчили вибирати параметри, збережіть їх та вийдіть із меню.

#### g **Пов'язані посилання**

• ["Заходи, яких слід ужити, якщо не вдається знайти проектори](#page-45-4) [\(бездротове з'єднання\)" стор.46](#page-45-4)

# <span id="page-12-0"></span>**Реєстрація проекторів**

Щоб налаштувати проектор для керування ним у мережі, виконуйте вказівки, наведені в цьому розділі.

#### g **Пов'язані посилання**

• ["Реєстрація проекторів для спостереження" стор.14](#page-13-0)

### **Реєстрація проекторів для спостереження <sup>14</sup>**

<span id="page-13-0"></span>Щоб керувати проекторами, їх потрібно зареєструвати в програмі Epson Projector Management. Коли проектор зареєстровано, його стан автоматично відображається після запуску програми Epson Projector Management.

Якщо потрібно зареєструвати багато проекторів, можна створити групу проекторів і відстежувати проектори й керувати ними невеликими партіями.

Загалом в усіх групах можна зареєструвати до 2000 проекторів. Щоб спостерігати за великою кількістю проекторів, комп'ютер має відповідати вимогам до системи або перевищувати їх.

#### g **Пов'язані посилання**

- ["Пошук проекторів" стор.14](#page-13-2)
- ["Створення групи проекторів" стор.16](#page-15-1)
- ["Вимоги до системи" стор.9](#page-8-3)

#### <span id="page-13-2"></span><span id="page-13-1"></span>**Пошук проекторів**

Пошук проекторів у тому самому сегменті можна здійснювати автоматично або вказавши IP-адресу потрібного проектора.

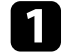

**1** Запустіть програму Epson Projector Content Manager.

- Windows 10: виберіть **Пуск**, **EPSON Projector**, а потім **Epson Projector Management Ver.X.XX**.
- Windows 11: виберіть **Пуск**, **Всі програми**, а потім **Epson Projector Management Ver.X.XX**.

Програма Epson Projector Management запуститься.

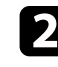

b Виберіть **Проектор** у рядку меню, а потім — **Реєстрація проектора**.

Відкриється вікно **Реєстрація проектора**.

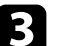

Виберіть режим пошуку.

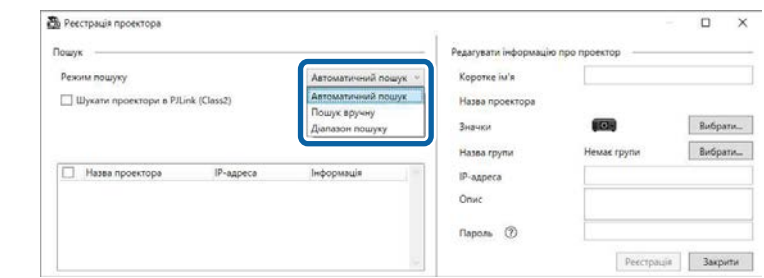

- Виберіть **Автоматичний пошук**, щоб знайти проектор, що перебуває в тій самій мережі.
- Виберіть **Пошук вручну**, щоб вказати IP-адресу проектора, який потрібно знайти. Введіть **IP-адресу**.
- Виберіть **Діапазон пошуку**, щоб вказати діапазон IP-адреси для пошуку проектора. Введіть IP-адресу в полях **Початок IP-адреси** та **Кінець IP-адреси**.

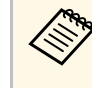

**видия Н**об здійснити автоматичний пошук проекторів інших<br>Виробників, які підтримують PJLink Class2, виберіть **Шукати проектори в PJLink (Class2)**.

#### d Натисніть **Пошук**.

З'явиться список проекторів у мережі.

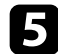

#### Виберіть проектор, який потрібно зареєструвати.

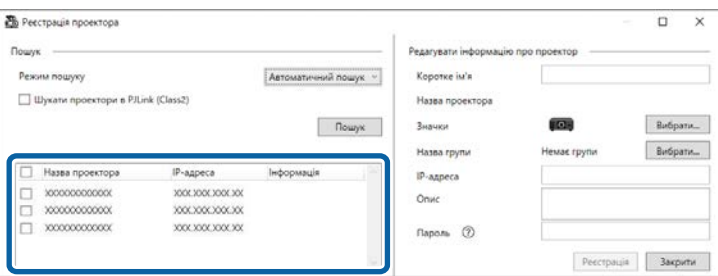

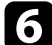

f Виберіть потрібні параметри для кожного проектора.

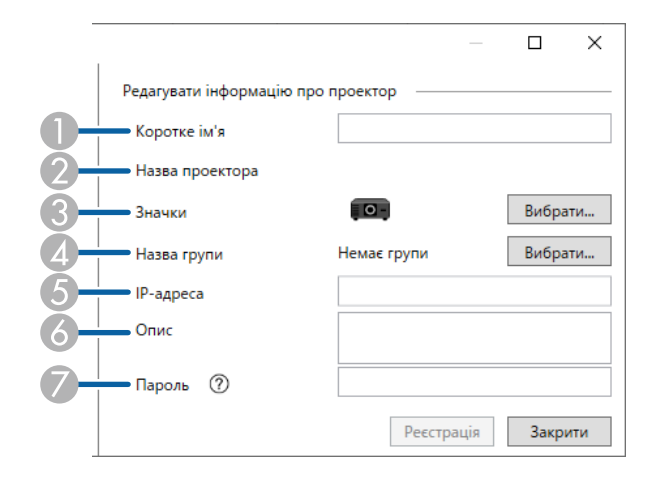

- A Введіть назву проектора. Ця назва відобразиться в головному вікні програми Epson Projector Management. Можна ввести до 64 символів.
- $\Omega$ Відобразиться зареєстрована назва проектора.
- $\mathbf G$ Виберіть піктограму.
- $\overline{\mathcal{L}}$ Виберіть групу, якщо проектор потрібно зареєструвати в групі.
- EВідобразиться IP-адреса проектора.
- $\bullet$  За потреби введіть зауваження щодо проектора, наприклад інформацію про його розташування. Введені зауваження відображатимуться у вікні **Властивості проектора**. Можна ввести до 60 символів.
- G Якщо для проектора вказано пароль, введіть пароль у цьому полі. Якщо ввести неправильний пароль, спостерігати за проектором чи керувати ним не вдасться навіть після реєстрації проектора. Додаткову інформацію про паролі див. в *Посібнику користувача* проектора.

#### g Натисніть **Реєстрація**.

В Щоб зареєструвати інші проектори, повторіть кроки від 5 до 7.

Зареєстровані проектори відобразяться в головному вікні програми Epson Projector Management.

- Щоб змінити інформацію про зареєстрований проектор, двічі<br>В республіки проектор на головному екрані програми Enson клацніть проектор на головному екрані програми Epson Projector Management і змініть потрібну інформацію на екрані **Властивості проектора**.
	- Щоб вилучити зареєстрований проектор, клацніть проектор правою кнопкою у головному вікні програми Epson Projector Management і натисніть **Видалити**.
	- Може з'явитися запит налаштувати для параметра **Режим очікування** значення **Зв'язок вкл.** у меню проектора. Виберіть **Так**, щоб контролювати проектори в режимі очікування (коли вимкнено живлення).
	- У мережі, що підтримує протокол DHCP, можна зареєструвати будь-який проектор, знайдений за допомогою **Автоматичного пошуку**, та керувати ним.

#### g **Пов'язані посилання**

• ["Властивості проектора — інформація" стор.55](#page-54-2)

### **Реєстрація проекторів для спостереження <sup>16</sup>**

#### <span id="page-15-1"></span><span id="page-15-0"></span>**Створення групи проекторів**

Зареєструвавши проектор у групі проекторів, можна спостерігати відразу за кількома проекторами та керувати ними. Якщо вибрано родинну групу, можна спостерігати за всіма проекторами, включеними до кількох груп, і керувати ними.

a Виберіть пункт **Проектор** у рядку меню, а потім — **Реєстрація групи**.

Відкриється вікно **Реєстрація групи**.

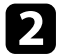

b Установіть потрібні параметри.

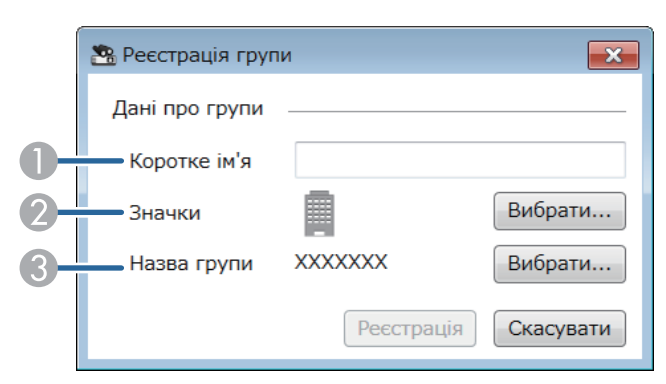

- AВведіть назву групи. Можна ввести до 64 символів.
- $\bullet$ Виберіть піктограму.
- C Виберіть родинну групу, у якій потрібно зареєструвати групу. (Перш ніж додавати групи в родинну групу, потрібно створити родинну групу.)

#### **В** Натисніть Реєстрація.

Зареєстрована група відображатиметься в головному вікні програми Epson Projector Management.

#### Клацніть двічі піктограму проектора, який потрібно зареєструвати в групі.

e Виберіть групу, у якій потрібно зареєструвати проектор, і натисніть **OK**.

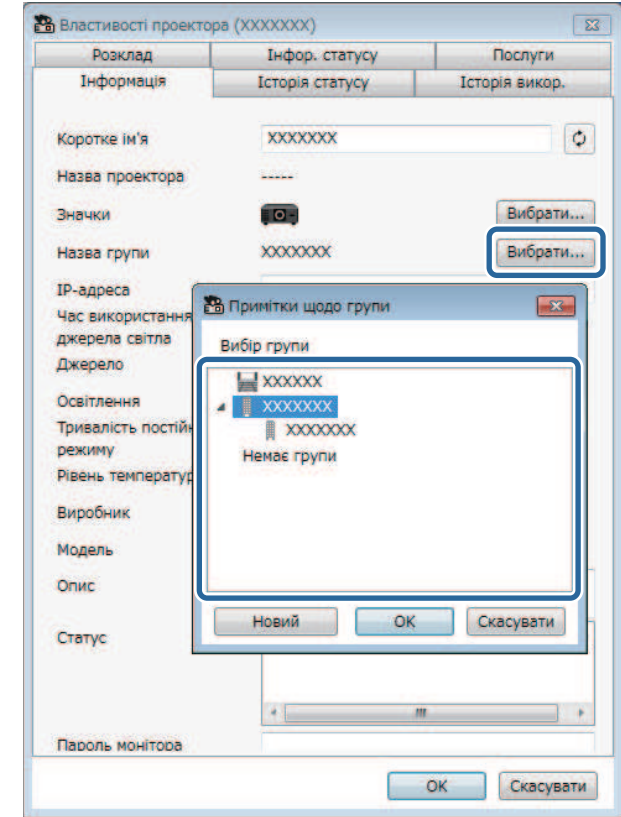

Щоб перевірити проектори, які належать до цієї групи, виберіть значок

**Представлення групування** в головному вікні.

#### g **Пов'язані посилання**

 $\overline{ab}$ 

• ["Відстеження проекторів" стор.18](#page-17-0)

## <span id="page-16-0"></span>**Спостереження за проекторами та керування ними**

<span id="page-16-1"></span>Щоб спостерігати за зареєстрованими проекторами та керувати ними, дотримуйтеся наведених вказівок.

- g **Пов'язані посилання**
- ["Відстеження проекторів" стор.18](#page-17-0)
- ["Відображення подробиць про стан проектора" стор.21](#page-20-0)
- ["Керування проекторами" стор.22](#page-21-0)

<span id="page-17-0"></span>Щоб вибрати тип вікна відстежування, клацайте відповідні піктограми подання на головному екрані програми Epson Projector Management.

## **• Представлення детального списку**

Стан проектора можна переглянути як список. Щоб переглянути стан проекторів у певній групі, виберіть цю групу в Списку групи.

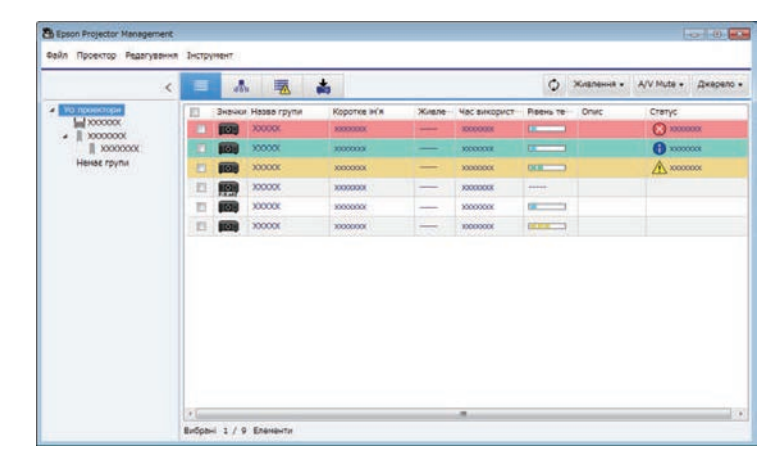

#### • **Представлення групування**

Групи проекторів можна переглянути як ієрархічну схему. Щоб розгорнути чи згорнути групу, двічі клацніть піктограму чи назву

групи в Списку групи. Якщо проектори в групі приховано, піктограма групи відображатиметься в круглій рамці.

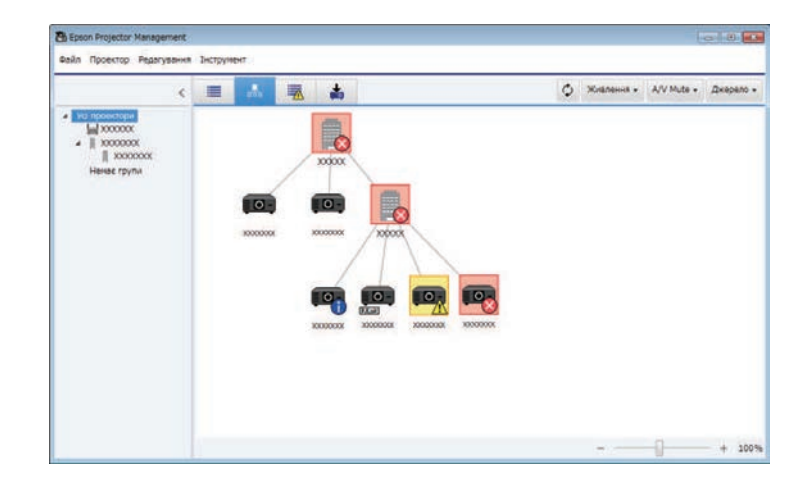

#### Щоб змінити положення значка групи, перетягніть значок групи.

#### **Комбінації клавіш**

На клавіатурі можна вводити такі команди:

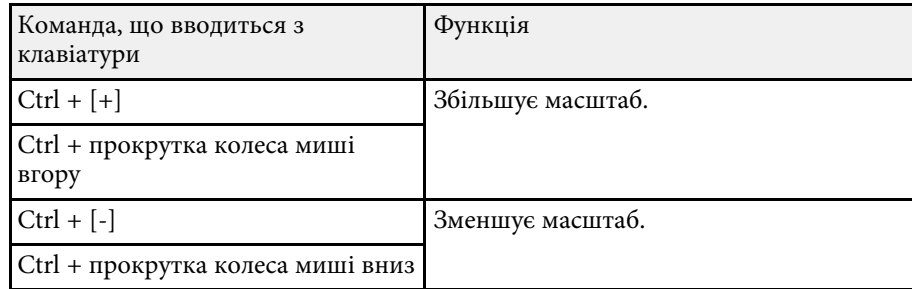

## **• Список помилок**

Цей список можна переглянути лише для проекторів, що перебувають у стані помилки чи попередження. Щоб переглянути стан проекторів у певній групі, виберіть цю групу в Списку групи. Щоб переглянути

спосіб усунення помилки, наведіть вказівник миші на інформацію про помилку.

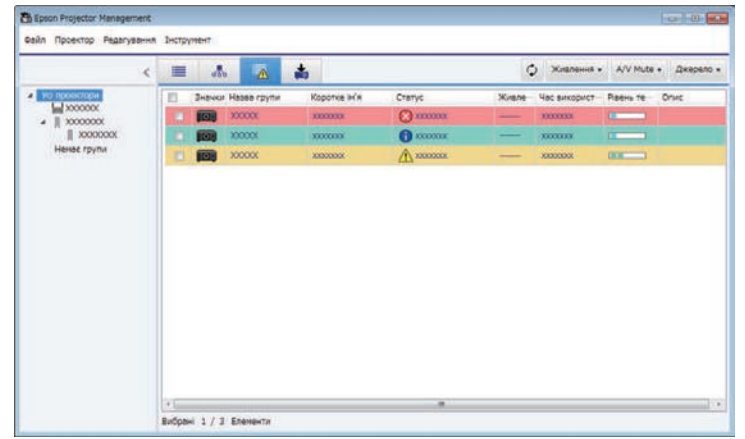

# <span id="page-18-1"></span><span id="page-18-0"></span>• **Список оновлень**

Оновленнями мікропрограми проектора можна керувати.

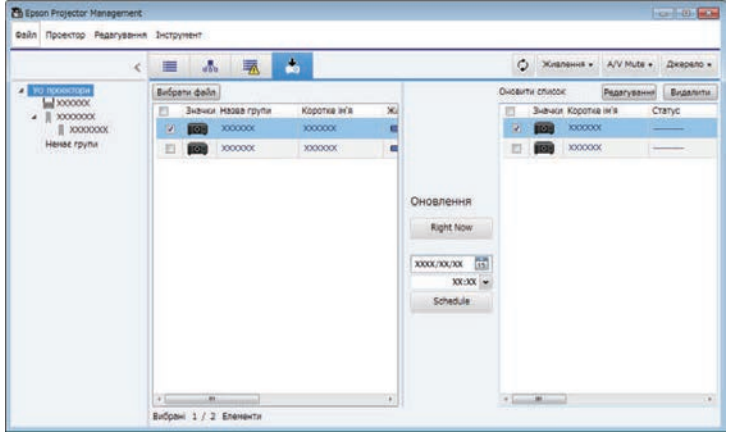

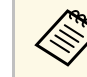

- **АФРА Щоб змінити чи перевпорядкувати елементи, відображені в Представленні детального списку та Списку помилок**, змініть параметр **Показ. список** у вікні **Налаштування оточення**.
	- Щоб увімкнути чи вимкнути спостереження, двічі клацніть проектор і виберіть **Спостереження увімкнено** або **Спостереження вимкнено** в головному вікні програми Epson Projector Management.
	- Щоб відстежувати навіть проектори в режимі очікування (коли вимкнено живлення), виберіть для параметра **Режим очікування** в меню проектора налаштування **Зв'язок вкл**. За необхідності виберіть відповідне значення для параметра **Порт**.

#### g **Пов'язані посилання**

• ["Перегляд графіків температури проектора" стор.19](#page-18-1)

### **Перегляд графіків температури проектора**

Інформацію про температуру проектора можна представити графічно.

Клацніть правою кнопкою миші проектор у розділі **Представлення детального списку** та виберіть **Історія температури**.

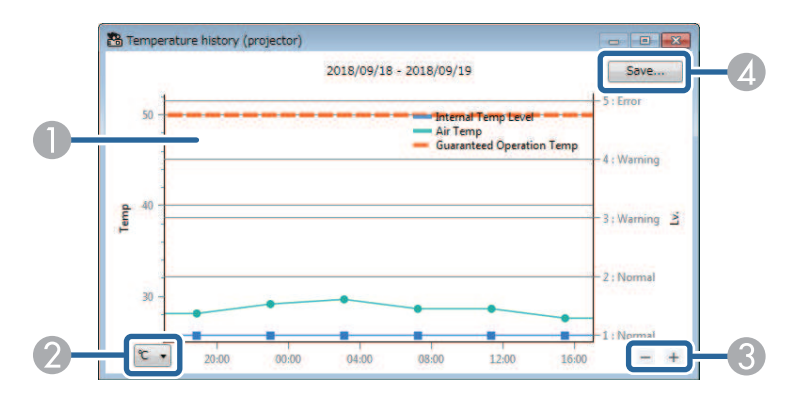

### **Відстеження проекторів <sup>20</sup>**

#### **O** Колір фону

Синій: слід негайно звернути увагу.

- Жовтий: статус попередження
- Червоний: статус помилки
- $\boldsymbol{Q}$ Перемикання подання в градусах Цельсія та Фаренгейта.
- $\bullet$ Збільшення й зменшення масштабу графіка.
- **A** Збереження історії температури у файлі формату CSV.

Зображення графіка можна панорамувати. Для цього натисніть праву кнопку миші в будь-якому місці графіка й утримуйте її, переміщуючи мишу праворуч або ліворуч.

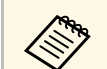

- Можна переглянути інформацію про температуру за шонайбільше 30 лнів. щонайбільше 30 днів.
	- Інформацію про температуру можна отримати, лише коли програму Epson Projector Management запущено.
	- Значення, указане на графіку, може не збігатися з фактичною температурою. Використовуйте це значення як орієнтир. Докладніше про робочу температуру проектора див. в *Посібнику користувача* проектора.
	- Одночасно можна переглядати графіки для кількох проекторів (до 4).
	- Функція доступна лише в підтримуваних моделях.

<span id="page-20-0"></span>Докладну інформацію про стан проектора можна переглянути у вікні **Властивості проектора**.

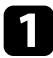

a Двічі клацніть проектор, подробиці стану якого потрібно переглянути, на головному екрані програми Epson Projector Management.

Відкриється вікно **Властивості проектора**.

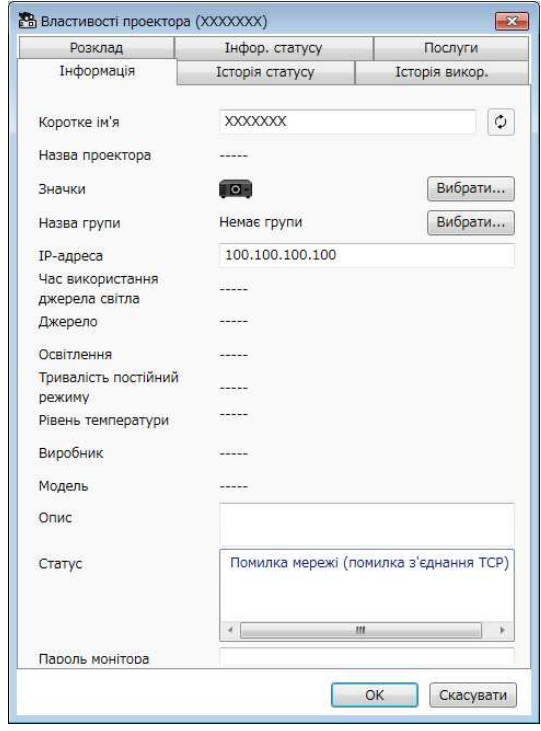

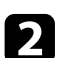

В Клацайте вкладки, щоб переглянути кожен тип інформації.

- **Інформація**: загальна інформація про проектор.
- **Історія статусу**: історія помилок проектора.
- **Історія викор.**: діаграма історії використання проектора.
- **Розклад**: заданий розклад проектора чи родинної групи проектора.
- **Інфор. статусу**: інформація про стан проектора.
- **Послуги**: інформація про технічне обслуговування. (Зазвичай це вікно використовують лише працівники служби підтримки Epson.)

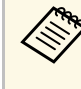

Одночасно можна переглядати й редагувати інформацію про декілька проекторів. Виберіть потрібні проектори на головному екрані, клацніть на них правою кнопкою миші та перейдіть до пункту **Властивість**.

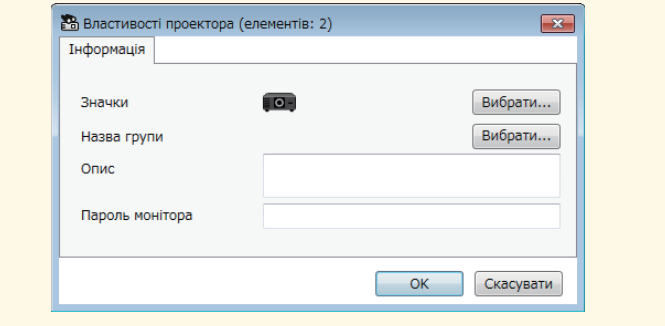

#### g **Пов'язані посилання**

• ["Вікно «Властивості проектора»" стор.55](#page-54-0)

<span id="page-21-0"></span>Вибраним проектором можна керувати за допомогою кнопок керування проектором на головному екрані програми Epson Projector Management.

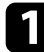

Виберіть проектор, яким потрібно керувати, на головному екрані програми Epson Projector Management. Установивши відповідні прапорці, можна вибрати декілька проекторів чи всі проектори.

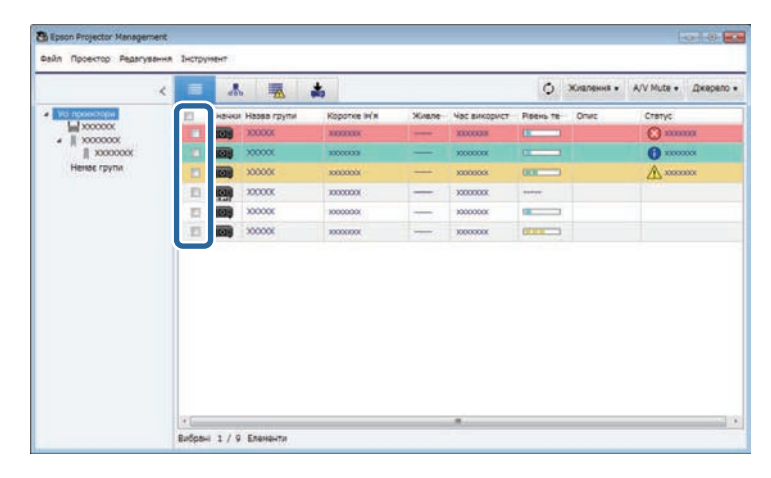

b Натискайте кнопки керування проектором, щоб виконувати вказані нижче операції.

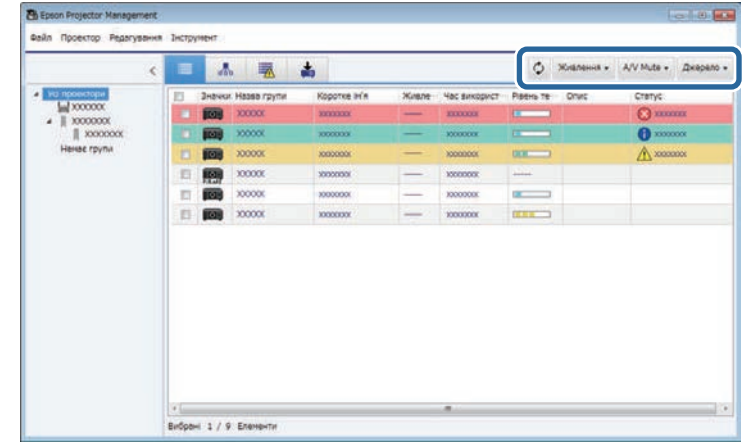

- <sup>**О Оновити**: оновлення інформації про проектор.</sup>
- **Живлення**: увімкнення або вимкнення проектора.
- **A/V Mute**: увімкнення або вимкнення функції проектора «Вимкнення A/V» або «Затвор».
- **Джерело**: зміна джерела вхідного сигналу проектора. (Доступно лише для проекторів Epson.)
- **З** Клацніть проектор Epson у списку правою кнопкою миші, щоб виконати вказані нижче операції.
	- **Веб-контроль**: дозволяє вибирати налаштування проектора та керувати проектором за допомогою веб-переглядача.
	- **Віддал. дост. до кам.**: дає змогу переглядати фотографії, зняті дистанційною камерою проектора, за допомогою вебпереглядача.
	- **Автоналаштування**: дає змогу використовувати функцію автоматичного налаштування певних параметрів проектора, якот **Калібрування кольору** чи **Співставл. екранів**. Також можна вибрати **Скасувати Режим оновлення**.

## **Керування проекторами <sup>23</sup>**

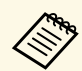

- **Операції Живлення**, A/V Mute і Джерело недоступні під<br>час використання функції **Автоналаштування**.
	- Докладніше про функції **Віддал. дост. до кам.** і **Автоналаштування** (якщо вони доступні) читайте в *Посібнику користувача* .

# <span id="page-23-0"></span>**Оновлення мікропрограми та копіювання параметрів меню**

<span id="page-23-1"></span>Дотримуйтеся наведених у цьому розділі вказівок, щоб установити найновіші версії мікропрограми проекторів або копіювати параметри меню проектора.

- g **Пов'язані посилання**
- ["Оновлення мікропрограм" стор.25](#page-24-0)
- ["Групове копіювання параметрів меню проектора" стор.29](#page-28-0)

### **Оновлення мікропрограм <sup>25</sup>**

<span id="page-24-0"></span>Ви можете оновити мікропрограму проектора та смарт-пристрою (тільки для відповідних моделей) через дротову мережу. Нова мікропрограма розповсюджується через мережу, або її можна завантажити з центру підтримки Epson. Далі мікропрограму можна оновити одразу ж або запланувати зручний час її оновлення.

Перш ніж оновити мікропрограму, переконайтеся, що справджуються наведені нижче умови.

- Проектор під'єднано до мережі шляхом дротового з'єднання.
- Проектор увімкнено, або для параметра **Режим очікування** проектора вибрано налаштування **Зв'язок вкл.**

### **Обережно**

- Під час оновлення мікропрограми використовувати проектор не можна.
- Не від'єднуйте шнур живлення проектора під час оновлення мікропрограми. Якщо під час оновлення проектор неочікувано вимкнеться, мікропрограма може не записатися правильно, що може спричинити неналежну роботу проектора. Компанія Epson не відповідає за помилки оновлення мікропрограми та витрати, пов'язані з виправленням цих помилок, через відключення електроенергії, помилки зв'язку чи інші проблеми.
- Не оновлюйте мікропрограму, коли проектор виконує іншу операцію.

#### g **Пов'язані посилання**

- ["Оновлення до нової мікропрограми з мережі" стор.25](#page-24-2)
- ["Оновлення до нової мікропрограми, завантаженої на комп'ютер"](#page-26-1) [стор.27](#page-26-1)

#### <span id="page-24-2"></span><span id="page-24-1"></span>**Оновлення до нової мікропрограми з мережі**

Якщо з'являється нова мікропрограма, на головному екрані відображається сповіщення, і можна запланувати час оновлення мікропрограми.

Щоб отримувати сповіщення про оновлення мікропрограми, виконайте вказані нижче дії:

• Запустіть програму Epson Projector Content Manager.

- Виберіть пункт **Інструмент** у рядку меню, а потім **Налаштування оточення** > вкладка **Монітор** > **Увімкнути, щоб отримувати інформацію про оновлення мікропрограми**.
- Перевірте параметри **Налаштування проксі** мережі на вкладці **Монітор** і змініть їх за потреби.
	- **Акщо вибрати Увімкнути, щоб отримувати інформацію про**<br>• Оновлення мікропрограми, програма буде автоматично перевіряти інформацію про оновлення мікропрограми кожні 14 днів.
		- Якщо ви перевіряєте інформацію про оновлення мікропрограми одразу, виберіть **Перевірити**.

a Натисніть значок **Список оновлень** на головному екрані програми Epson Projector Management, щоб відкрити подання **Список оновлень**.

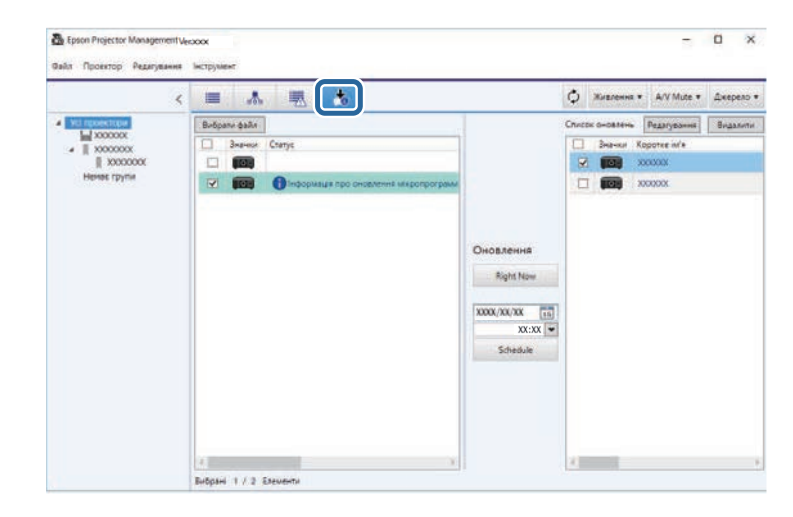

Ці проектори можна оновити, коли побачите **Інформація про оновлення мікропрограми** в стовпці **Статус** у лівій частині.

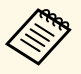

• Примітки до випуску нової мікропрограми можна<br>переглянути, якщо натиснути правої клавішею миші на **Примітки до випуску мікропрограми**.

> • **Інформація про оновлення мікропрограми** також відображається за наявності оновлення мікропрограми смарт-пристрою (тільки для відповідних моделей).

b Виберіть проектор, який потрібно оновити. Установивши відповідні прапорці, можна вибрати декілька проекторів чи всі проектори.

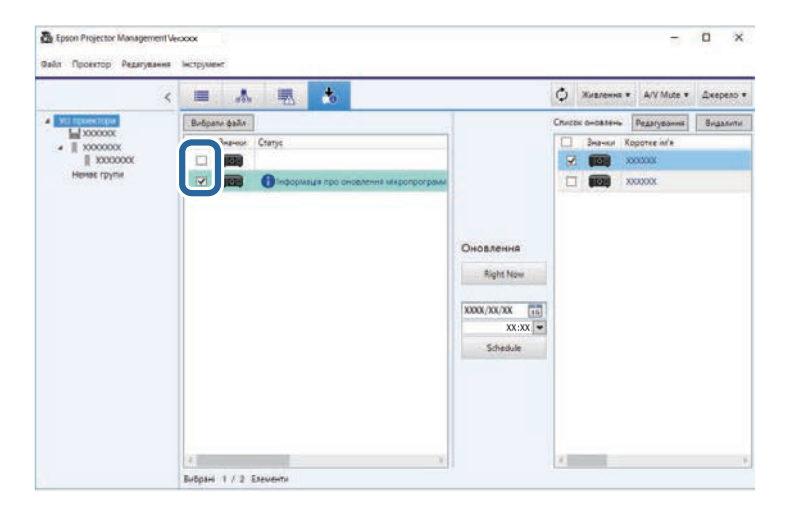

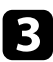

Виберіть один із наведених нижче способів оновлення мікропрограми.

- Натисніть **Right Now**, щоб завантажити оновлення мікропрограми одразу.
- Задайте дату й час оновлення мікропрограми та натисніть **Schedule**, щоб запланувати оновлення.

Розклад оновлення відобразиться в лівій частині подання **Список оновлень**.

Якщо для вибраного проектора є оновлення мікропрограми смартпристрою, також відображається оновлення мікропрограми смартпристрою (тільки для відповідних моделей).

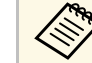

- Щоб змінити розклад оновлення, виберіть розклад у правій частині й натисніть **Редагувати**.
	- Щоб видалити розклад оновлення, виберіть розклад у правій частині й натисніть **Видалити**.
	- У правій частині подання **Список оновлень** можна переглянути до 500 розкладів. Коли кількість розкладів перевищує 500, непотрібні розклади видаляються, починаючи з найстарішого.
	- Щоб видалити всі завершені розклади, клацніть правою кнопкою миші в правій частині й виберіть **Видалити старі розклади**.

У заданий день і час буде оновлено мікропрограму й засвітиться світлодіодний індикатор проектора. Коли оновлення мікропрограми буде завершено, проектор вимкнеться й перейде в режим очікування. Під час оновлення мікропрограми стан оновлення можна переглянути в правій частині подання **Список оновлень**.

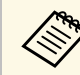

- Не закривайте програму Epson Projector Management, поки триває оновлення мікропрограми.
	- Якщо користувач спробує закрити програму Epson Projector Management, коли в очікуванні перебуває заплановане оновлення, відобразиться вікно підтвердження. Заплановані оновлення виконуються, лише коли програму Epson Projector Management запущено.
	- Можливо, після оновлення мікропрограми доведеться змінити параметри мережі проектора, оскільки процес оновлення мікропрограми може вплинути на параметри мережі.

### **Оновлення мікропрограм <sup>27</sup>**

#### <span id="page-26-0"></span>**Оновлення до нової мікропрограми, завантаженої на комп'ютер**

<span id="page-26-1"></span>Ви можете оновити мікропрограму, якщо завантажити файл мікропрограми вручну.

Зверніться в найближчий центр підтримки Epson, щоб отримати докладніші відомості про завантаження мікропрограми проектора.

a Натисніть значок **Список оновлень** на головному екрані програми Epson Projector Management, щоб відкрити подання **Список оновлень**.

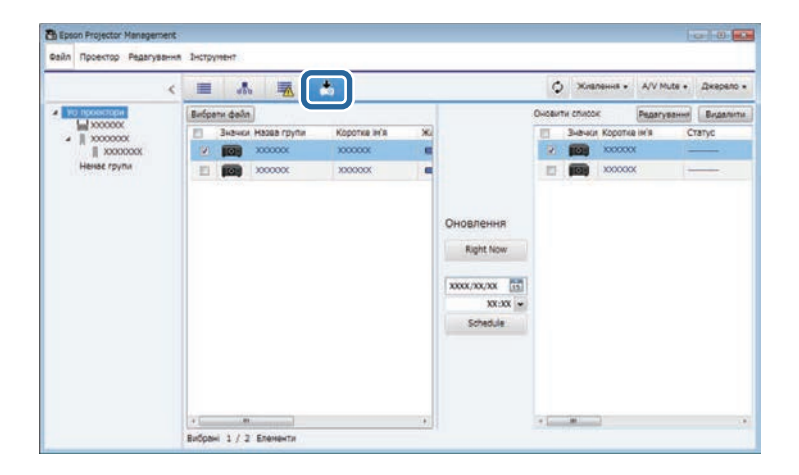

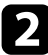

**2 Натисніть Вибрати файл**, щоб вибрати файл мікропрограми.

Відкриється екран **Інформація про файл**.

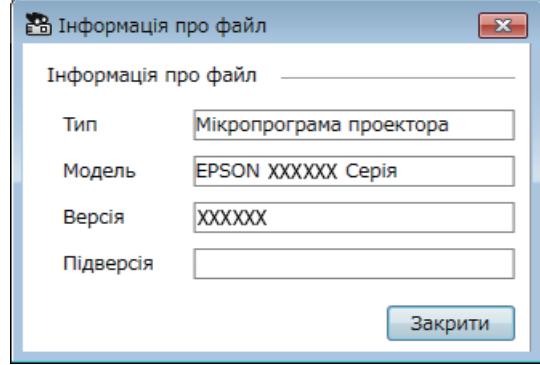

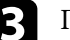

c Підтвердьте інформацію про файл і натисніть **Закрити**.

Проектори, налаштування яких можна оновити за допомогою цього файлу конфігурації, відображаються в лівій частині подання **Список оновлень**.

d Виберіть проектор, який потрібно оновити. Установивши відповідні прапорці, можна вибрати декілька проекторів чи всі проектори.

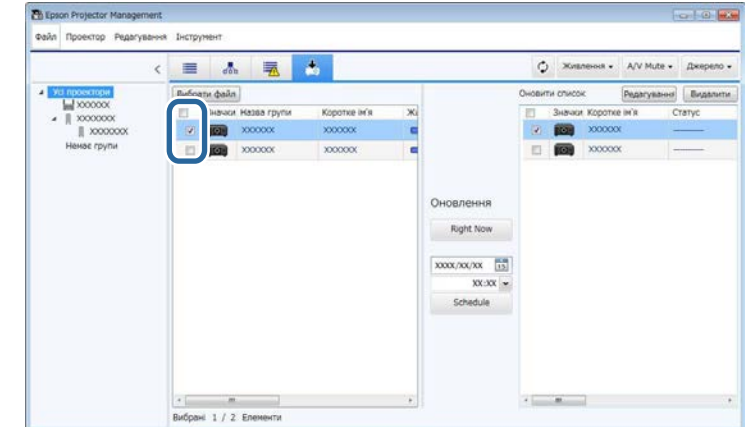

- 
- Виберіть один із наведених нижче способів оновлення мікропрограми.
- Натисніть **Right Now**, щоб завантажити оновлення мікропрограми одразу.
- Задайте дату й час оновлення мікропрограми та натисніть **Schedule**, щоб запланувати оновлення.

Розклад оновлення відобразиться в лівій частині подання **Список оновлень**.

Якщо для вибраного проектора є оновлення мікропрограми смартпристрою, також відображається оновлення мікропрограми смартпристрою (тільки для відповідних моделей).

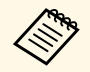

- Щоб змінити розклад оновлення, виберіть розклад у правій частині й натисніть **Редагувати**.
	- Щоб видалити розклад оновлення, виберіть розклад у правій частині й натисніть **Видалити**.
	- У правій частині подання **Список оновлень** можна переглянути до 500 розкладів. Коли кількість розкладів перевищує 500, непотрібні розклади видаляються, починаючи з найстарішого.
	- Щоб видалити всі завершені розклади, клацніть правою кнопкою миші в правій частині й виберіть **Видалити старі розклади**.

У заданий день і час буде оновлено мікропрограму й засвітиться світлодіодний індикатор проектора. Коли оновлення мікропрограми буде завершено, проектор вимкнеться й перейде в режим очікування. Під час оновлення мікропрограми стан оновлення можна переглянути в правій частині подання **Список оновлень**.

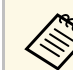

- Не закривайте програму Epson Projector Management, поки триває оновлення мікропрограми.
- Якщо користувач спробує закрити програму Epson Projector Management, коли в очікуванні перебуває заплановане оновлення, відобразиться вікно підтвердження. Заплановані оновлення виконуються, лише коли програму Epson Projector Management запущено.
- Можливо, після оновлення мікропрограми доведеться змінити параметри мережі проектора, оскільки процес оновлення мікропрограми може вплинути на параметри мережі.

### **Групове копіювання параметрів меню проектора <sup>29</sup>**

<span id="page-28-0"></span>Параметри меню проектора можна копіювати на один чи кілька проекторів тієї самої моделі з тією самою версією мікропрограми. Ця функція дає змогу швидко дублювати параметри меню проектора за одну операцію групового налаштування.

Групове налаштування, що передбачає копіювання параметрів меню, можна виконати одразу чи запланувати його на певний час.

Перш ніж скопіювати параметри меню, переконайтеся, що справджуються наведені нижче умови.

- Проектор під'єднано до мережі шляхом дротового з'єднання.
- Проектор увімкнено, або для параметра **Режим очікування** проектора вибрано налаштування **Зв'язок вкл.**

Не всі параметри меню буде копійовано в меню іншого проектора. Нижче наведено приклади таких параметрів.

- Параметри меню **Мережа** (окрім меню **Пошта** і **Інші**)
- <span id="page-28-1"></span>• Параметри **Час роб. лампи** і **Статус** в меню **Інформація**

<span id="page-28-2"></span>**виконайте групове налаштування, перш ніж налаштувати**<br>параметри зображення, як-от «Корекція трапец.» Параметри зображення також застосовуються для інших проекторів, тому всі параметри, установлені до виконання групового налаштування, буде перезаписано.

> Під час копіювання параметрів меню з одного проектора на інший, логотип користувача також копіюється. Не реєструйте інформацію, до якої ви не хочете надавати спільний доступ кільком проекторам, як-от логотип користувача.

### **Обережно**

- Не можна використовувати проектор під час групового копіювання налаштувань меню проектора.
- Не від'єднуйте шнур живлення проектора під час копіювання параметрів меню. Якщо під час копіювання проектор неочікувано вимкнеться, значення конфігурації можуть не записатися правильно, що може спричинити неналежну роботу проектора. Компанія Epson не несе відповідальності за помилки групового налаштування та витрати, що пов'язані з виправленням цих помилок, через відключення електроенергії, помилок зв'язку чи інших проблем, що можуть бути спричинені через несправності.

#### g **Пов'язані посилання**

- ["Завантаження файлу конфігурації проектора" стор.29](#page-28-2)
- ["Копіювання файлу конфігурації проектора" стор.30](#page-29-1)

### **Завантаження файлу конфігурації проектора**

З проектора можна завантажити файл конфігурації, що містить параметри меню. За його допомогою ці параметри меню можна копіювати на інший проектор.

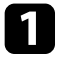

a Натисніть значок **Список оновлень** на головному екрані програми Epson Projector Management, щоб відкрити подання **Список оновлень**.

<span id="page-29-0"></span>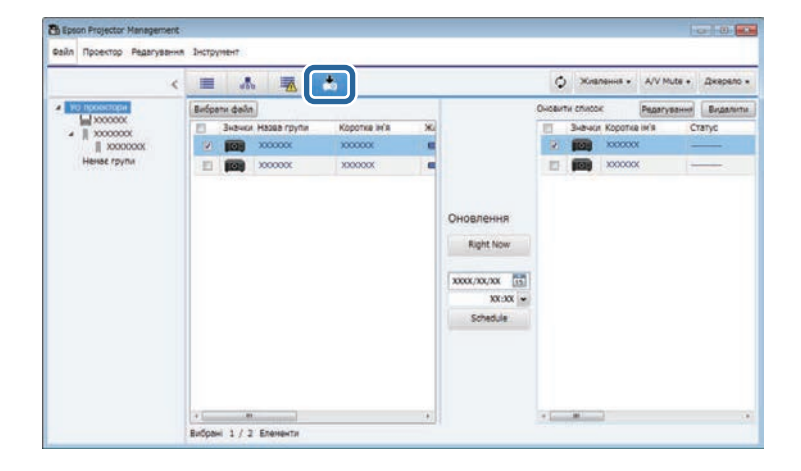

<span id="page-29-1"></span>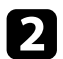

В Клацніть на проекторі, параметри меню якого потрібно копіювати, у лівій частині подання **Список оновлень** і виберіть пункт **Отримати дані конфігурації проектора**.

- c Виберіть папку, у яку потрібно завантажити файл конфігурації меню проектора.
- 

d Виберіть один із варіантів, наведених нижче.

- Натисніть **Right Now**, щоб завантажити фал конфігурації одразу.
- Задайте дату й час завантаження файлу конфігурації та натисніть **Schedule**, щоб запланувати завантаження.

Стан завантаження можна переглянути в правій частині подання **Список оновлень**.

Коли завантаження буде завершено, проектор вимкнеться й перейде в режим очікування.

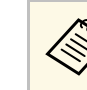

**довь** При збереженні завантаженого файлу на USB-носій і копіюванні параметрів за його допомогою впевніться, що назви відповідають наступним правилам.

- Потрібно використовувати тільки однобайтні символи.
- Назва файлу починається з «PJCONFDATA».

#### **Копіювання файлу конфігурації проектора**

Якщо завантажено файл конфігурації, що містить параметри меню певного проектора, ці параметри можна копіювати у відповідний файл іншого проектора.

a Натисніть значок **Список оновлень** на головному екрані програми Epson Projector Management, щоб відкрити подання **Список оновлень**.

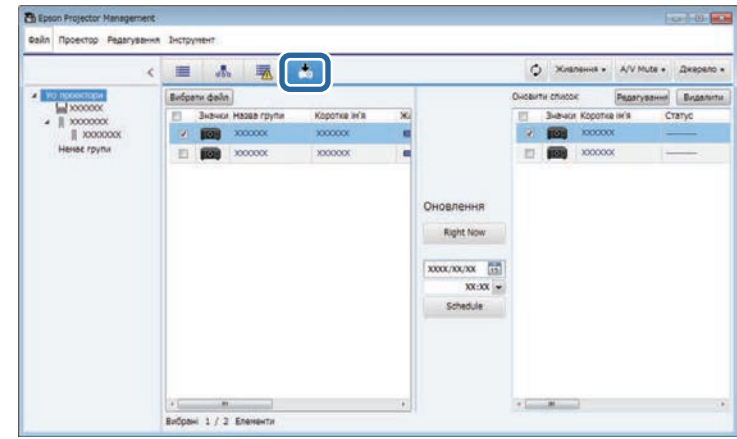

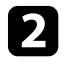

b Натисніть **Вибрати файл**, щоб вибрати завантажений файл конфігурації.

Відкриється екран **Інформація про файл**.

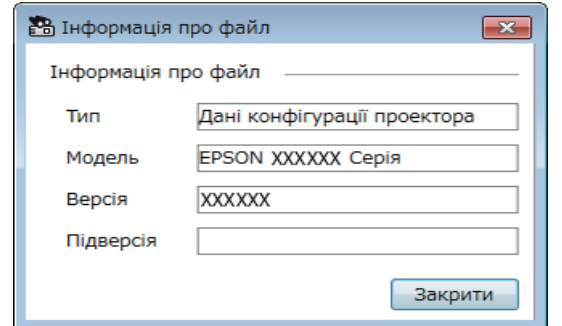

c Підтвердьте інформацію про файл і натисніть **Закрити**.

Проектори, параметри яких можна оновити за допомогою цього файлу конфігурації, відображаються в лівій частині подання **Список оновлень**.

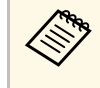

**довь** Таким чином можна оновити лише параметри проекторів *тієї самої моделі та з тією самою версією мікропрограми*, що й у проектора, з якого отримано файл конфігурації.

Виберіть проектор, на який потрібно копіювати файл конфігурації. Установивши відповідні прапорці, можна вибрати кілька проекторів чи всі проектори.

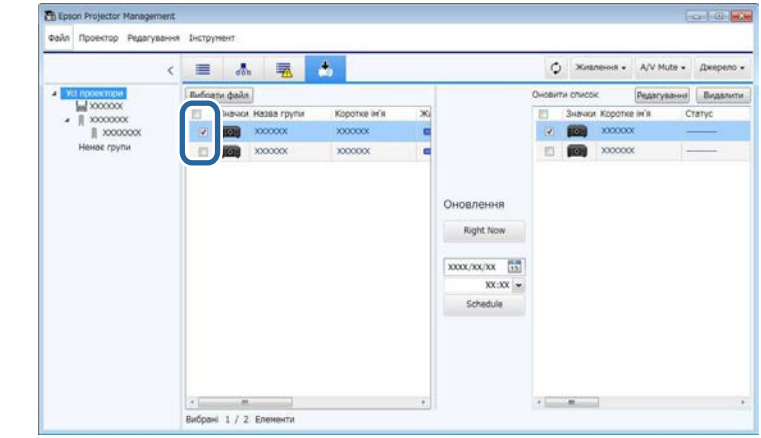

- Б Виберіть один із наведених нижче способів копіювання параметрів меню.
	- Натисніть **Right Now**, щоб розпочати копіювання параметрів меню одразу.
	- Задайте дату й час копіювання параметрів меню та натисніть **Schedule**, щоб запланувати оновлення.

Розклад оновлення відобразиться в лівій частині подання **Список оновлень**.

### **Групове копіювання параметрів меню проектора <sup>32</sup>**

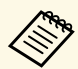

- Щоб змінити скопійований розклад, виберіть розклад у правій частині та натисніть **Редагувати** .
	- Щоб видалити скопійований розклад, виберіть розклад у правій частині та натисніть **Видалити** .
	- У правій частині подання **Список оновлень** можна переглянути до 500 розкладів. Коли кількість розкладів перевищує 500, непотрібні розклади видаляються, починаючи з найстарішого.
	- Щоб видалити всі завершені розклади, клацніть правою кнопкою миші в правій частині й виберіть **Видалити старі розклади** .

У заданий день і час буде копійовано параметри меню й засвітиться світлодіодний індикатор проектора. Коли процес буде завершено, проектор вимкнеться й перейде в режим очікування. Під час копіювання параметрів меню стан копіювання можна переглянути в правій частині подання **Список оновлень** .

**Allist** 

• Не закривайте програму Epson Projector Management, поки триває копіювання параметрів меню.

```
• Якщо користувач спробує закрити програму Epson Projector
Management, коли в очікуванні перебуває заплановане
копіювання, відобразиться повідомлення з підтвердженням.
Заплановані операції копіювання виконуються, лише коли
програму Epson Projector Management запущено.
```
# <span id="page-32-0"></span>**Використання додаткових функцій**

Дотримуйтеся наведених у цьому розділі вказівок, щоб використовувати інші функції програми Epson Projector Management.

#### g **Пов'язані посилання**

- ["Планування подій проектора" стор.34](#page-33-0)
- ["Зміна параметрів безпеки" стор.36](#page-35-0)
- ["Надсилання сповіщення електронною поштою" стор.37](#page-36-0)
- ["Message Broadcasting" стор.38](#page-37-0)
- ["Експорт профілю для програми Epson iProjection" стор.42](#page-41-0)
- ["Зберігання файлів журналу проектора" стор.43](#page-42-0)
- ["Оновлення зареєстрованої інформації" стор.44](#page-43-0)

### **Планування подій проектора <sup>34</sup>**

<span id="page-33-0"></span>Ви можете вказувати графік подій, що виконуватиме проектор.

Проектор виконує вказані нижче операції в дату та час, указані в розкладі.

- Увімкн./Вимкн. Живлення
- A/V Mute
- Перемикання джерел вхідного сигналу
- Message Broadcasting
- Автоналаштування (Доступно лише для проекторів, що підтримують **Калібрування кольору**, **Співставл. екранів Калібрув. освітл.** або **Режим оновлення**.)

Щоб заплановані події відбулися, у запланований час на комп'ютері має бути запущено програму Epson Projector Management.

Дей екран не призначено для планування оновлення<br>мікропрограми. Оновлення мікропрограми можна запланувати в поданні **Список оновлень**.

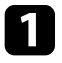

a Виберіть пункт **Інструмент** у рядку меню, а потім — **Розклад** <sup>&</sup>gt; **Параметри графіка**.

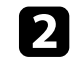

Виберіть проектори чи групи, для яких потрібно запланувати подію.

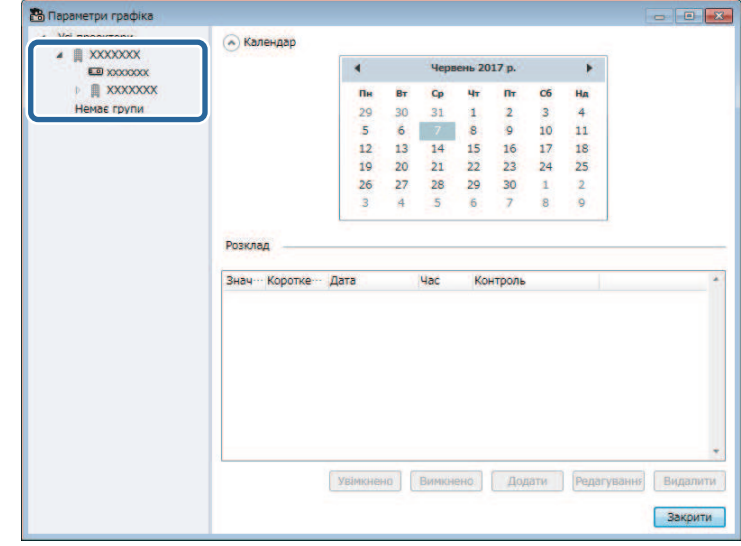

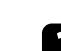

c Виберіть **Додати**.

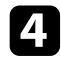

Виберіть дату й час запланованої події, а потім операцію, яку потрібно виконати.

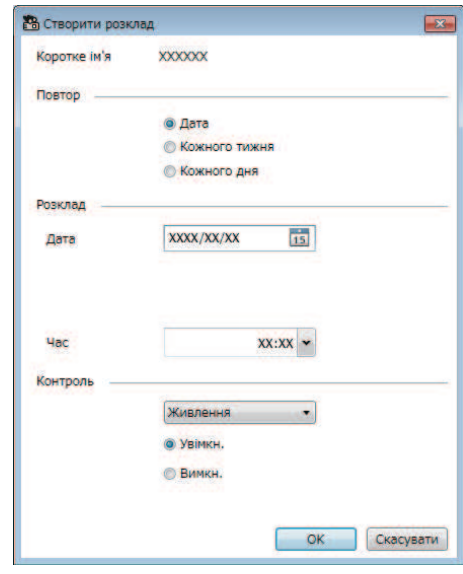

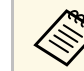

- a Щоб змінити розклад подій, виберіть подію у вікні **Параметри графіка** та натисніть **Редагування**.
- Щоб видалити заплановану подію, виберіть її у вікні **Параметри графіка** та натисніть **Видалити**.
- Щоб увімкнути або вимкнути заплановану подію, не видаляючи її зі списку, виберіть подію на екрані **Параметри графіка** та натисніть **Увімкнено**/**Вимкнено**
- Щоб увімкнути або вимкнути всі заплановані події, виберіть пункт **Інструмент** у рядку меню, а потім — **Розклад** і натисніть **Увімкн. розклад**/**Вимкнути розклад**.

#### g **Пов'язані посилання**

- ["Властивості проектора розклад" стор.57](#page-56-1)
- ["Оновлення мікропрограми та копіювання параметрів меню" стор.24](#page-23-1)

- 
- Якщо заплановано подію, для якої проектор має бути<br>ввімкнено, проектор увімкнеться автоматично, навіть якщо подію ввімкнення живлення не було заплановано.
	- Перш ніж активувати функцію **Автоналаштування**, укажіть рівень яскравості відтворюваного зображення, щоб воно не мерехтіло. Спочатку виберіть подію ввімкнення живлення, а потім – **Автоналаштування**, щоб указувати рівень яскравості відтворюваного зображення.
	- Перш ніж скористатися функцією **Автоналаштування**, увімкніть усі проектори. Для всіх проекторів, на яких ви хочете використовувати функцію **Автоналаштування**, виберіть подію ввімкнення живлення.

**Б** Виберіть ОК, щоб зберегти налаштування.

Розклад подій буде збережено.

### **Зміна параметрів безпеки <sup>36</sup>**

<span id="page-35-0"></span>Безпеку програми Epson Projector Management можна вдосконалити, обмеживши доступ до програми та заборонивши всім змінювати її параметри.

#### g **Пов'язані посилання**

- ["Встановлення пароля" стор.36](#page-35-3)
- ["Обмеження використання програми" стор.36](#page-35-4)

#### <span id="page-35-3"></span><span id="page-35-1"></span>**Встановлення пароля**

Можна встановити пароль, який потрібно буде вводити щоразу під час запуску програми або активації функції блокування програми.

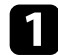

a Виберіть **Інструмент** у рядку меню, а потім — **Налаштування оточення**.

b Виберіть вкладку **Загальні**.

<span id="page-35-4"></span><span id="page-35-2"></span>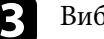

c Виберіть **Пароль**.

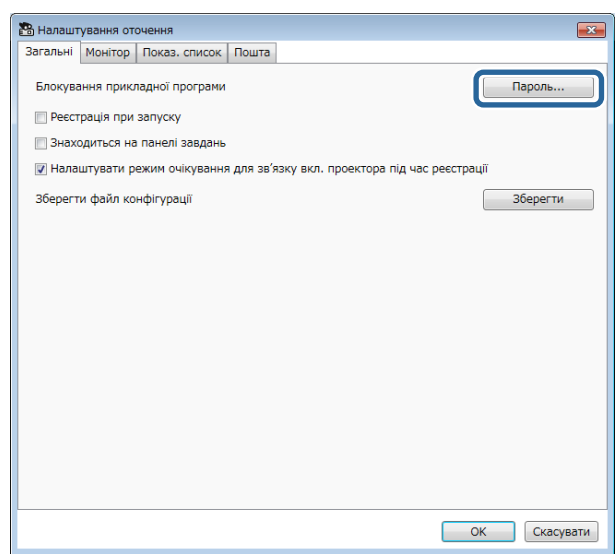

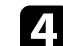

- Виконайте одну з наведених нижче дій.
- Якщо пароль створюється вперше, залиште поле **Старий пароль** пустим.
- Якщо потрібно змінити старий пароль, введіть поточний пароль у полі **Старий пароль**.
- e Введіть новий пароль у полі **Новий пароль**. Можна ввести до 16 букв і цифр.

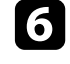

f Знову введіть той самий пароль у полі **Новий пароль (підтвердження)**.

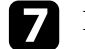

g Натисніть кнопку **OK**.

Новий пароль буде збережено.

#### **Обмеження використання програми**

Доступ до функцій програми можна заблокувати для сторонніх осіб.

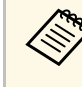

Якщо задано пароль, його потрібно ввести, щоб розблокувати<br>доступ до програми. Використання пароля дозволяє покращити безпеку програми.

Відкрийте меню **Інструмент** і виберіть пункт **Блокування прикладної програми**.

Програму буде заблоковано, і всі дії з нею стануть недоступними, окрім відкривання й закривання програми та її розблокування.

Щоб розблокувати програму, відкрийте меню **Інструмент** і виберіть пункт **Розблокування прикладної програми**. Якщо пароль не задано, ці поля можна не заповнювати, а у вікні для введення пароля просто натиснути **OK**.

<span id="page-36-0"></span>Можна налаштувати програмне забезпечення на надсилання сповіщень електронною поштою, якщо існує проблема з проектором або програмне забезпечення виявило, що зареєстрований проектор було замінено на інший. Також програмне забезпечення може надсилати сповіщення про те, що проектор повернувся в нормальний режим роботи.

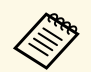

• Якщо проектор завершить роботу через виникнення критичної проблеми, електронне сповіщення може не надійти.

> • Типи проблем, включених у електронне сповіщення, можуть відрізнятися залежно від проектора.

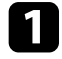

a Виберіть **Інструмент** у рядку меню, а потім — **Налаштування оточення**.

b Виберіть вкладку **Пошта**.

c Виберіть всі потрібні налаштування.

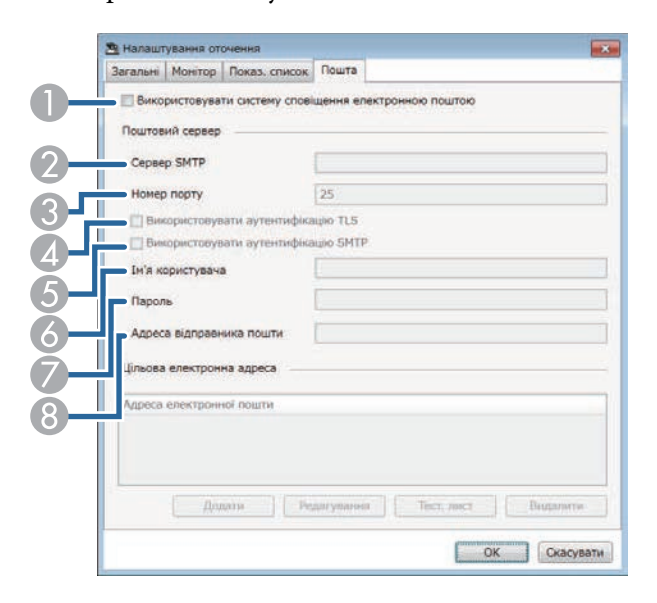

- $\bullet$  Увімкніть надсилання сповіщень електронною поштою та введіть усю необхідну інформацію.
- $\bullet$ Введіть назву SMTP-сервера або IP-адресу SMTP-сервера проектора.
- C Виберіть номер порту для SMTP-сервера в діапазоні від 1 до 65535. Значення за замовчуванням — 25.
- $\mathbf{A}$ Увімкніть автентифікацію TLS.
- EУвімкніть автентифікацію SMTP.
- G Введіть ім'я користувача для автентифікації SMTP.
- GВведіть пароль для автентифікації SMTP.
- $\odot$  Введіть адресу електронної пошти, яка визначатиметься як адреса відправника. Можна ввести до 512 букв і цифр.
- d Натисніть **Додати**, виберіть адресу електронної пошти одержувача та тип електронних сповіщень. Які йому надсилатимуться.

#### e Виберіть **OK**.

Відкриється вікно **Налаштування оточення**. Щоб додати адресу електронної пошти одержувача, повторіть кроки від 4 до 5. Можна зареєструвати до 10 адрес електронної пошти.

#### f Натисніть **Тест. лист**.

Якщо тестовий лист не отримано, перевірте точність налаштувань на вкладці **Пошта**.

g Виберіть **OK**, щоб зберегти налаштування.

#### g **Пов'язані посилання**

- ["Варіанти усунення несправностей, коли електронні сповіщення не](#page-47-3) [надходять через мережу" стор.48](#page-47-3)
- ["Налаштування оточення пошта" стор.63](#page-62-1)

<span id="page-37-0"></span>Зображення або текстові повідомлення можна надіслати на декілька проекторів, щоб відобразити їх одночасно за допомогою цих проекторів. Можна надсилати інформацію одразу або скористатися розкладом і запланувати розсилання в певну дату та час.

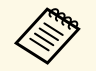

• Переконайтеся, що роздільна здатність файлу зображення<br>становить віл 50 × 50 ле 1920 × 1200 1200 становить від 50 × 50 до 1920 × 1200 пікселів.

> • Переконайтеся, що текстове повідомлення містить не більше ніж 1024 символи.

#### **Обережно**

Якщо потрібно швидко надіслати повідомлення за невідкладної ситуації, не використовуйте функцію Message Broadcasting. Скористайтеся одним із інших способів надсилання сповіщень за невідкладної ситуації. Компанія Epson не гарантує швидкості, надійності чи точності надсилання повідомлень за допомогою цієї функції, а також не відповідає за будь-які втрати, пошкодження чи травми, що виникли внаслідок її використання.

#### g **Пов'язані посилання**

- ["Надсилання повідомлень одразу" стор.38](#page-37-2)
- ["Надсилання повідомлення в певну дату та час" стор.39](#page-38-1)

#### <span id="page-37-2"></span><span id="page-37-1"></span>**Надсилання повідомлень одразу**

Зображення або текстові повідомлення можна одразу надіслати на декілька проекторів, щоб відобразити їх одночасно за допомогою цих проекторів.

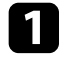

a Виберіть пункт **Інструмент** у рядку меню, а потім — **Message Broadcasting**.

b Виберіть проектор чи групу проекторів, які мають отримати надіслане повідомлення.

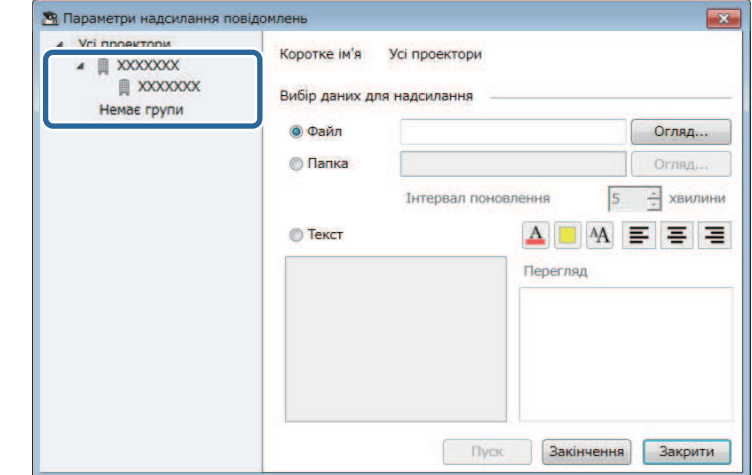

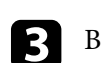

c Виберіть тип інформації, яку потрібно надіслати.

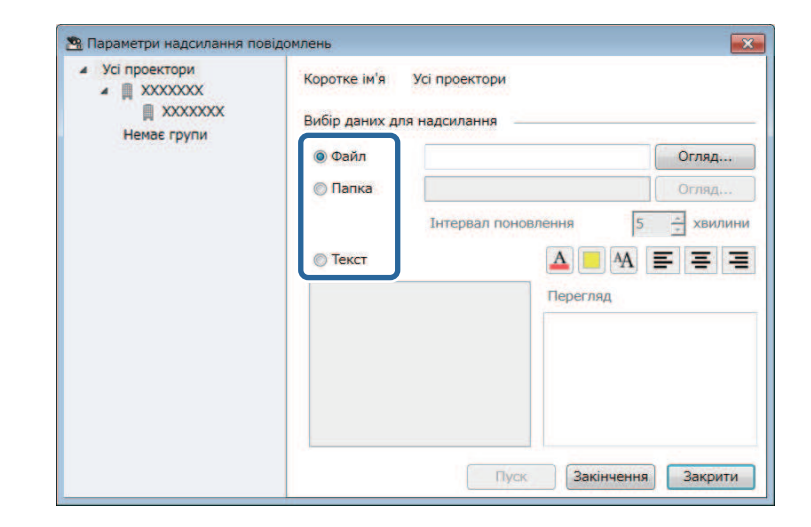

• Виберіть **Файл**, щоб надіслати один файл у форматі JPEG.

### **Message Broadcasting <sup>39</sup>**

- Виберіть **Папка**, щоб надіслати всі файли у форматі JPEG, що містяться в папці.
- Виберіть **Текст**, щоб надіслати текстове повідомлення.

#### d Установіть потрібні параметри.

- Якщо вибрано пункт **Файл**, натисніть **Огляд**, щоб указати файл, який потрібно надіслати.
- Якщо вибрано пункт **Папка**, натисніть **Огляд**, щоб указати папку з файлами, яку потрібно надіслати. Укажіть **Інтервал поновлення** — проміжок часу, після завершення якого на екрані з'являтиметься наступне зображення,— у діапазоні від 1 до 30 хвилин.
- Якщо вибрано пункт **Текст**, введіть повідомлення в текстовому полі та вкажіть потрібні налаштування стилю.

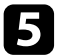

#### **е Виберіть Пуск.**

На вибраних проекторах чи групах проекторів відобразиться текстове повідомлення, яке ви ввели.

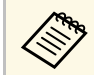

**ва Проектор одразу перестане відображати дані, отримані з перестане відображати дані, отримані з летини для пе** інших джерел, і відобразить надісланий вміст.

f Виберіть **Закінчення**, щоб більше не відображати надіслані зображення чи повідомлення.

### <span id="page-38-1"></span><span id="page-38-0"></span>**Надсилання повідомлення в певну дату та час**

Зображення або текстові повідомлення можна надіслати на декілька проекторів, щоб відобразити їх одночасно в певну дату та час.

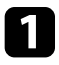

a Виберіть пункт **Інструмент** у рядку меню, а потім — **Розклад** <sup>&</sup>gt; **Параметри графіка**.

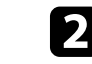

b Виберіть проектор чи групу проекторів, які мають отримати надіслане повідомлення.

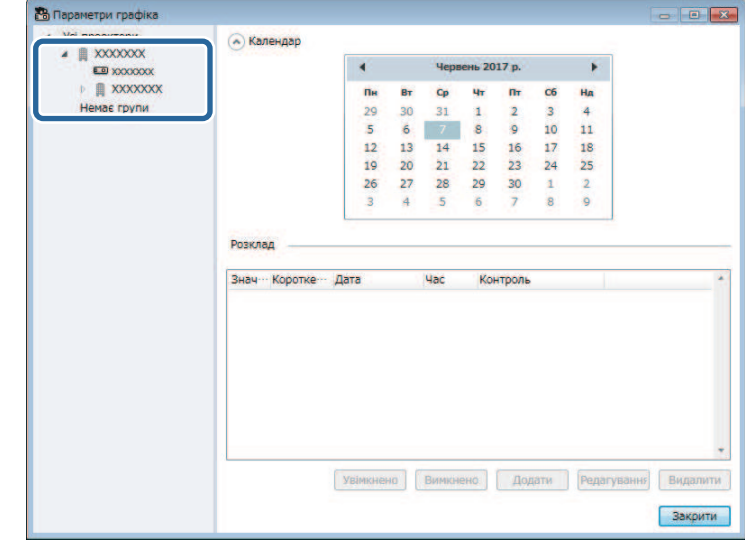

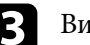

c Виберіть **Додати**.

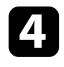

d Виберіть час надсилання повідомлень, а потім — **Message Broadcasting** у меню **Контроль**.

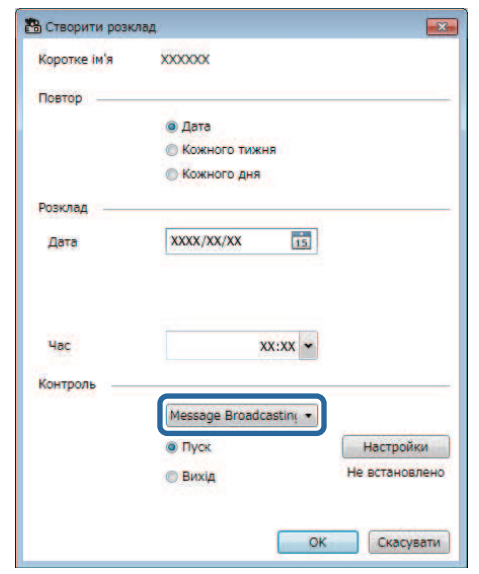

e Виберіть **Пуск**, а потім — **Настройки**.

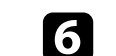

f Виберіть тип інформації, яку потрібно надіслати.

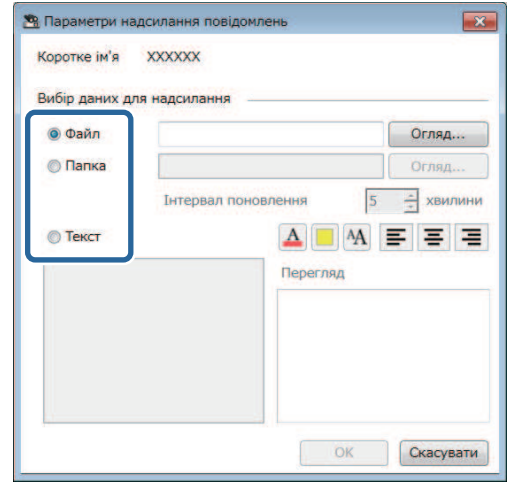

- Виберіть **Файл**, щоб надіслати один файл у форматі JPEG.
- Виберіть **Папка**, щоб надіслати всі файли у форматі JPEG, що містяться в папці.
- Виберіть **Текст**, щоб надіслати текстове повідомлення.

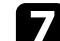

g Установіть потрібні параметри.

- Якщо вибрано пункт **Файл**, натисніть **Огляд**, щоб указати файл, який потрібно надіслати.
- Якщо вибрано пункт **Папка**, натисніть **Огляд**, щоб указати папку з файлами, яку потрібно надіслати. Укажіть **Інтервал поновлення** — проміжок часу, після завершення якого на екрані з'являтиметься наступне зображення,— у діапазоні від 1 до 30 хвилин.
- Якщо вибрано пункт **Текст**, введіть повідомлення в текстовому полі та вкажіть потрібні налаштування стилю.

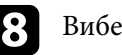

h Виберіть **OK**.

## **Message Broadcasting <sup>41</sup>**

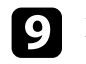

#### i Виберіть **OK**.

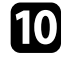

j Повторіть кроки 2–4, щоб указати дату та час і завершити роботу функції Message Broadcasting.

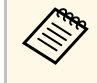

*Com Якщо дату та час завершення роботи функції Message*<br>Broadcasting не вказано, проектор відображатиме розповсюджене повідомлення постійно.

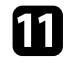

k Виберіть **Вихід**, а потім — **OK** .

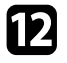

l Виберіть **Закрити**, щоб зберегти розклад і параметри повідомлення.

Коли настануть відповідні дата й час, вибраний проектор чи група проекторів відобразять вказані зображення та текстові повідомлення.

<span id="page-41-0"></span>Ви можете експортувати інформацію про проектор для групи проекторів, зареєстрованої в програмі Epson Projector Management, та імпортувати її в програму Epson iProjection як профіль.

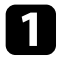

a Виберіть пункт **Файл** у рядку меню, а потім — **Експорт** > **Профіль Epson iProjection** .

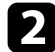

Виберіть групу проекторів, яку потрібно експортувати.

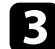

c Натисніть **OK**, щоб зберегти файл .mplist.

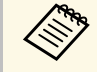

**• Детальніше про імпорт інформації про проектор у функцію**<br>Epson iProjection див. в *Посібнику з експлуатації Epson iProjection (Windows/Mac)* .

> • Залежно від зареєстрованого статусу експортованих проекторів, правильно імпортувати профіль, можливо, не вдасться.

<span id="page-42-0"></span>Певну інформацію, наприклад історію використання проектора чи помилок, можна зберігати у файлі журналу в бажаній папці. (Доступно лише для проекторів Epson.) Файл журналу зберігається в окремому ZIPархіві.

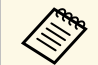

• Інформацію журналу можна отримати, лише коли програму<br>Encon Projector Маnagement запущено. Epson Projector Management запущено.

- За замовчуванням програма Epson Projector Management зберігає інформацію журналу за останні три місяці. Період зберігання файлів журналу можна змінити в полі **Зберігання журналів** на вкладці **Монітор** у вікні **Налаштування оточення**.
- Типи файлів журналу, що зберігаються в програмі Epson Projector Management, відрізняються залежно від моделі проектора.

a Виберіть пункт **Файл** у рядку меню, а потім — **Зберігання журналів**.

Відкриється вікно **Зберігання журналів**.

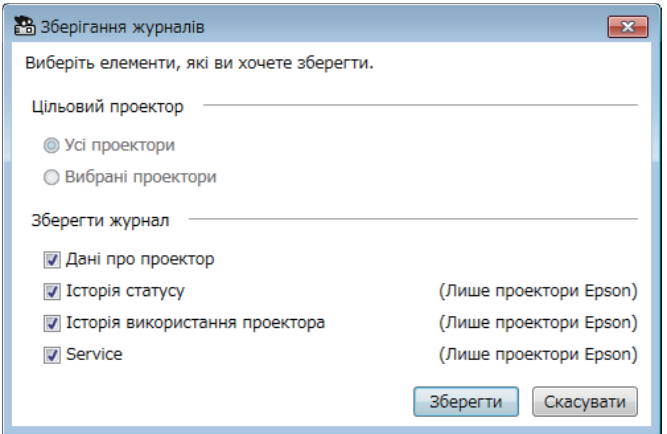

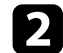

Виберіть цільовий проектор.

• Виберіть **Усі проектори**, щоб берегти журнал для всіх зареєстрованих проекторів.

• Виберіть **Вибрані проектори**, щоб зберегти журнал лише для вибраних проекторів.

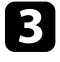

c Виберіть тип інформації, яку потрібно зберегти у файлі журналу, а потім натисніть **Зберегти**.

d Укажіть назву та папку зберігання файлу та натисніть **Зберегти**. У вказаній папці буде створено ZIP-архів.

<span id="page-43-0"></span>Після заміни зареєстрованого проектора програмне забезпечення автоматично визначає його і відображає повідомлення. Після появи повідомлення можна оновити зареєстровану інформацію.

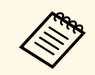

**вудь-які події за розкладом, пов'язані із заміненим проектором,** все ще увімкнені.

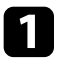

a Виберіть замінений проектор на головному екрані програми Epson Projector Management. Установивши відповідні прапорці, можна вибрати декілька проекторів чи всі проектори.

b Правою кнопкою миші натисніть вибраний проектор у списку, а потім виберіть **Запустити замінений проектор** .

З'явиться запитання про те, чи хочете ви зберегти дані історії перед заміною проектора. Якщо ви використовуєте дані історії для аналізу, виберіть **Так**. Якщо ні, рекомендовано обрати **Ні** .

Якщо ви увімкнули повідомлення на електронну адресу, то після завершення оновлення ви отримаєте електронне підтвердження.

# <span id="page-44-0"></span>**Усунення проблем**

Варіанти усунення проблем, які можуть виникнути під час використання програми Epson Projector Management, див. у наведених нижче розділах.

#### g **Пов'язані посилання**

- ["Усунення проблем з'єднання з мережею" стор.46](#page-45-0)
- ["Усунення проблем спостереження та керування" стор.48](#page-47-0)
- ["Усунення проблем із оновленням мікропрограми" стор.50](#page-49-0)

<span id="page-45-0"></span>Спробуйте виконати наведені дії залежно від мережевого середовища.

#### g **Пов'язані посилання**

- ["Заходи, яких слід ужити, якщо не вдається знайти проектори \(дротове](#page-45-3) [з'єднання\)" стор.46](#page-45-3)
- <span id="page-45-2"></span>• ["Заходи, яких слід ужити, якщо не вдається знайти проектори](#page-45-4) [\(бездротове з'єднання\)" стор.46](#page-45-4)

#### <span id="page-45-4"></span><span id="page-45-1"></span>**Заходи, яких слід ужити, якщо не вдається знайти проектори (дротове з'єднання)**

<span id="page-45-3"></span>Якщо не вдається знайти проектор, під'єднаний до мережі шляхом дротового з'єднання, спробуйте виконати описані нижче дії. Якщо усунути проблему не вдається, зверніться до адміністратора мережі.

• Надійно підключіть мережевий кабель.

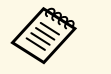

- Скористайтеся доступним у продажу кабелем 100BASE-TX або 10BASE-T LAN.
- Щоб уникнути несправностей, використовуйте екранований мережевий кабель категорії не нижчої за 5.
- Перевірте задані для проектора параметри підключення до мережі.
- Установіть для параметра **DHCP** значення **Вимкн.** Якщо для параметра **DHCP** встановлено значення **Увімкн.**, для переходу в режим очікування мережі, коли доступний сервер DHCP не знайдено, буде потрібен певний час.
- Установіть правильні IP-адресу, маску підмережі та адресу шлюзу для проектора.
- Закрийте меню параметрів мережі проектора.
- Перевірте параметри мережі комп'ютера.
- Активуйте параметри локальної мережі на комп'ютері.
- Вимкніть брандмауер. Якщо вимикати брандмауер не бажано, зареєструйте його як виняток. Виконайте необхідні налаштування, щоб відкрити порт. Ця програма використовує такі порти: 56181 (TCP).

#### g **Пов'язані посилання**

• ["Налаштування проектора під час підключення до дротової локальної](#page-10-3) [мережі" стор.11](#page-10-3)

#### **Заходи, яких слід ужити, якщо не вдається знайти проектори (бездротове з'єднання)**

Якщо не вдається знайти проектор, під'єднаний до мережі шляхом бездротового з'єднання, спробуйте виконати описані нижче дії. Якщо усунути проблему не вдається, зверніться до адміністратора мережі.

- Перевірте стан зовнішніх пристроїв, що забезпечують з'єднання з мережею, а також середовище, у якому встановлено мережеве обладнання та проектор.
- За потреби надійно під'єднайте до проектора вказаний модуль бездротової LAN. Докладніше див. у *Посібнику користувача* проектора.
- Перевірте, чи немає перешкод між точкою доступу та комп'ютером або проектором, і змініть їхнє розташування, щоб поліпшити зв'язок. Часом обстановка в приміщенні створює перешкоди для пошуку проектора.
- Переконайтеся, що точку доступу та комп'ютер або проектор розташовано не надто далеко одне від одного. Перенесіть їх ближче одне до одного й спробуйте встановити з'єднання ще раз.
- Переконайтеся у відсутності завад від іншого обладнання, такого як пристрої Bluetooth або мікрохвильовій печі. Перенесіть якнайдалі пристрій, який створює завади, або збільште ширину смуги пропускання бездротової мережі.
- Установіть максимальний рівень радіосигналу на мережевому обладнанні.
- Укажіть правильні IP-адресу, маску підмережі та адресу шлюзу для точки доступу.
- Переконайтеся, що система бездротової мережі точки доступу підтримує систему бездротової мережі проектора.
- Перевірте задані для проектора параметри підключення до мережі.

### **Усунення проблем з'єднання з мережею <sup>47</sup>**

- Установіть для параметра **Режим з'єднання** значення **Розширений**.
- Установіть для комп'ютера, точки доступу та проектора однаковий ідентифікатор SSID.
- Установіть для параметра **DHCP** значення **Вимкн.** Якщо для параметра **DHCP** встановлено значення **Увімкн.**, для переходу в режим очікування мережі, коли доступний сервер DHCP не знайдено, буде потрібен певний час.
- Установіть правильні IP-адресу, маску підмережі та адресу шлюзу для проектора.
- За потреби ввімкніть параметр бездротової LAN.
- Налаштуйте локальну мережу таким чином, щоб вона підтримувала ті ж стандарти, що й точка доступу.
- Під час налаштування параметрів безпеки вкажіть однаковий пароль для точки доступу, комп'ютера та проектора.
- Закрийте меню параметрів мережі проектора.
- Перевірте параметри мережі комп'ютера.
- Впевніться, що користуєтесь комп'ютером, який підключено до бездротової LAN.
- Увімкніть на комп'ютері параметр бездротової LAN або AirPort.
- Встановіть з'єднання з тією точкою доступу, до якої під'єднано проектор.
- Вимкніть брандмауер. Якщо вимикати брандмауер не бажано, зареєструйте його як виняток. Виконайте необхідні налаштування, щоб відкрити порт. Ця програма використовує такі порти: 56181 (TCP).
- Перевірте, чи не блокують певні параметри точки доступу (як-от обмеження MAC-адреси чи обмеження портів) з'єднання з проектором.

#### g **Пов'язані посилання**

• ["Налаштування проектора під час підключення до бездротової](#page-10-4) [локальної мережі" стор.11](#page-10-4)

<span id="page-47-0"></span>Спробуйте виконати наведені дії залежно від ситуації.

#### g **Пов'язані посилання**

- ["Варіанти усунення несправності, коли не вдається спостерігати за](#page-47-4) [проектором чи керувати ним" стор.48](#page-47-4)
- ["Варіанти усунення несправностей, коли електронні сповіщення не](#page-47-3) [надходять через мережу" стор.48](#page-47-3)
- <span id="page-47-2"></span>• ["Варіанти усунення проблем, коли не вдається передати повідомлення"](#page-48-1) [стор.49](#page-48-1)

#### <span id="page-47-3"></span><span id="page-47-1"></span>**Варіанти усунення несправності, коли не вдається спостерігати за проектором чи керувати ним**

<span id="page-47-4"></span>Якщо не вдається спостерігати за проектором чи керувати ним, спробуйте виконати наведені нижче дії.

- упевніться, що проектор ввімкнений та підключений до мережі належним чином.
- Щоб контролювати проектори навіть у режимі очікування (коли вимкнено живлення), виберіть опцію **Зв'язок вкл.** у налаштуваннях параметра **Режим очікування** в меню проектора. За необхідності виберіть відповідне значення для параметра **порт**.
- Переконайтеся, що проектор, керування чи спостереження за яким потрібно здійснювати, зареєстровано в програмі Epson Projector Management.
- Вимкніть параметри DHCP для проектора. Коли параметри DHCP увімкнено, IP-адреса проектора змінюється автоматично, і програма Epson Projector Management може не знайти зареєстрований проектор.
- Щоб відновити налаштування з файлу резервної копії, видобудьте файли із ZIP-архіву та скопіюйте їх у вказану нижче папку: C:\ProgramData\SEIKO EPSON CORPORATION\Epson Projector Management
- Щоб інсталювати програмне забезпечення повторно без файлу резервної копії, видаліть файл у вказаній нижче папці та інсталюйте програмне забезпечення повторно:

C:\ProgramData\SEIKO EPSON CORPORATION\Epson Projector Management

#### g **Пов'язані посилання**

- ["Налаштування оточення загальні" стор.60](#page-59-2)
- ["Спостереження за проекторами та керування ними" стор.17](#page-16-1)

#### **Варіанти усунення несправностей, коли електронні сповіщення не надходять через мережу**

Якщо електронні сповіщення про проблеми з проектором не надходять через мережу, виконайте такі дії:

- упевніться, що проектор ввімкнений та підключений до мережі належним чином. (Якщо проектор завершить роботу через виникнення критичної проблеми, електронне сповіщення може не надійти.)
- Щоб контролювати проектори навіть у режимі очікування (коли вимкнено живлення), виберіть опцію **Зв'язок вкл.** у налаштуваннях параметра **Режим очікування** в меню проектора. За необхідності виберіть відповідне значення для параметра **порт**.
- перевірте розетку або джерело живлення на предмет справності.
- Виберіть пункт **Тест. лист** на вкладці **Пошта** вікна **Налаштування оточення**. Якщо тестовий лист не отримано, перевірте точність налаштувань на вкладці **Пошта**.

#### g **Пов'язані посилання**

• ["Налаштування оточення — пошта" стор.63](#page-62-1)

#### <span id="page-48-0"></span>**Варіанти усунення проблем, коли не вдається передати повідомлення**

<span id="page-48-1"></span>Якщо функція Message Broadcasting не працює належним чином, спробуйте виконати такі дії:

- Переконайтеся, що проектор увімкнено та з'єднано з мережею.
- Щоб контролювати проектори навіть у режимі очікування (коли вимкнено живлення), виберіть опцію **Зв'язок вкл.** у налаштуваннях параметра **Режим очікування** в меню проектора. За необхідності виберіть відповідне значення для параметра **порт** .
- Відкрийте порт UDP у налаштуваннях брандмауера, щоб функція Message Broadcasting могла використовувати його для зв'язку. Вказівки див. у документації брандмауера.
- Якщо натиснути клавішу [Esc] на панелі керування чи пульті дистанційного керування проектора, щоб зупинити роботу функції Message Broadcasting, її буде вимкнено. Щоб знову отримати змогу надсилати повідомлення, перезапустіть проектор.

<span id="page-49-0"></span>Спробуйте виконати наведені дії залежно від ситуації.

#### g **Пов'язані посилання**

• ["Заходи, яких слід вжити, якщо не вдається оновити мікропрограму чи](#page-49-2) [копіювати параметри меню" стор.50](#page-49-2)

#### <span id="page-49-1"></span>**Заходи, яких слід вжити, якщо не вдається оновити мікропрограму чи копіювати параметри меню**

- <span id="page-49-2"></span>• Переконайтеся, що комп'ютер підключено до мережі.
- Виберіть функцію **Увімкнути, щоб отримувати інформацію про оновлення мікропрограми** на вкладці **Монітор** екрана **Налаштування оточення**.
- Простежте, щоб у час, на який заплановано оновлення, програму Epson Projector Management було запущено.
- Якщо для параметра **Режим очікування** проектора вибрано значення **Зв'язок вимк.** і проектор вимкнено, не вдасться оновити мікропрограму й копіювати параметри меню. Виберіть для параметра **Режим очікування** налаштування **Зв'язок вкл**.
- Можливо, мікропрограму чи файл конфігурації пошкоджено. Ще раз завантажте мікропрограму або скопіюйте параметри меню й повторіть оновлення чи копіювання.
- Якщо оновлення не виконано у вказаний час, перевірте, чи не скасовано розклад. Скасовані розклади надалі відображаються в правій частині вікна **Список оновлень**зі статусом **Готово**.
- Якщо після реєстрації проектора в програмі Epson Projector Management параметри мережі зміняться, оновити мікропрограму й копіювати параметри меню не вдасться, оскільки інформація про проектор, зареєстрована в програмі, і фактичні параметри проектора відрізнятимуться. Натисніть **Оновити** у вікні **Список оновлень**, щоб оновити інформацію проектора.
- Якщо в мережі DHCP не вдається оновити мікропрограму або копіювати параметри меню, вимкніть DHCP та спробуйте виконати оновлення чи копіювання, використовуючи фіксовану IP-адресу.
- Якщо під час пошуку проекторів з'явиться повідомлення служби безпеки Windows із запитом підтвердити параметр брандмауера, надайте доступ до програми Epson Projector Management.

# <span id="page-50-0"></span>**Огляд екранів**

Щоб отримати докладні відомості про вікна програми Epson Projector Management, див. наведені нижче розділи.

#### g **Пов'язані посилання**

- ["Головне вікно програми Epson Projector Management" стор.52](#page-51-0)
- ["Вікно «Властивості проектора»" стор.55](#page-54-0)
- ["Вікно налаштування оточення" стор.60](#page-59-0)

<span id="page-51-0"></span>Після запуску програми Epson Projector Management з'являється головний екран.

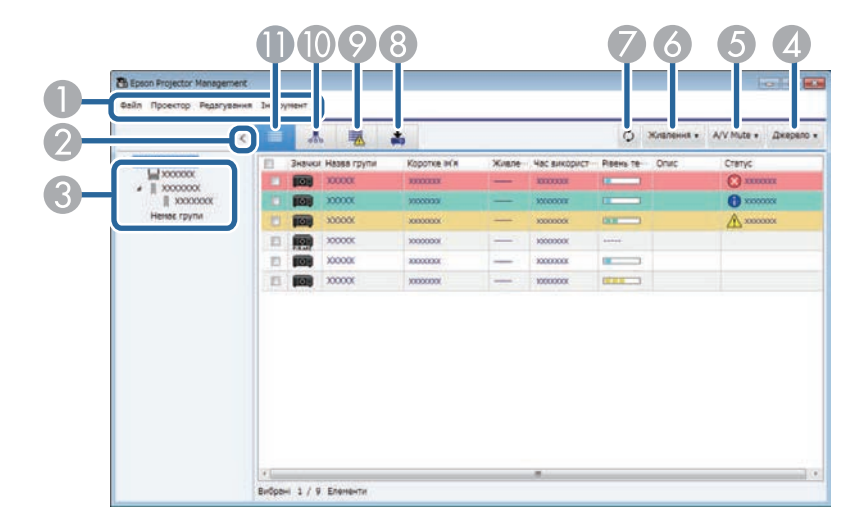

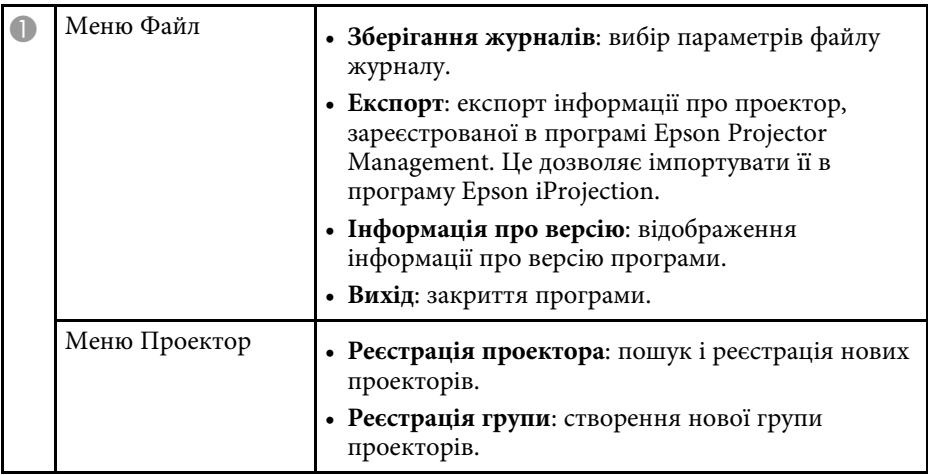

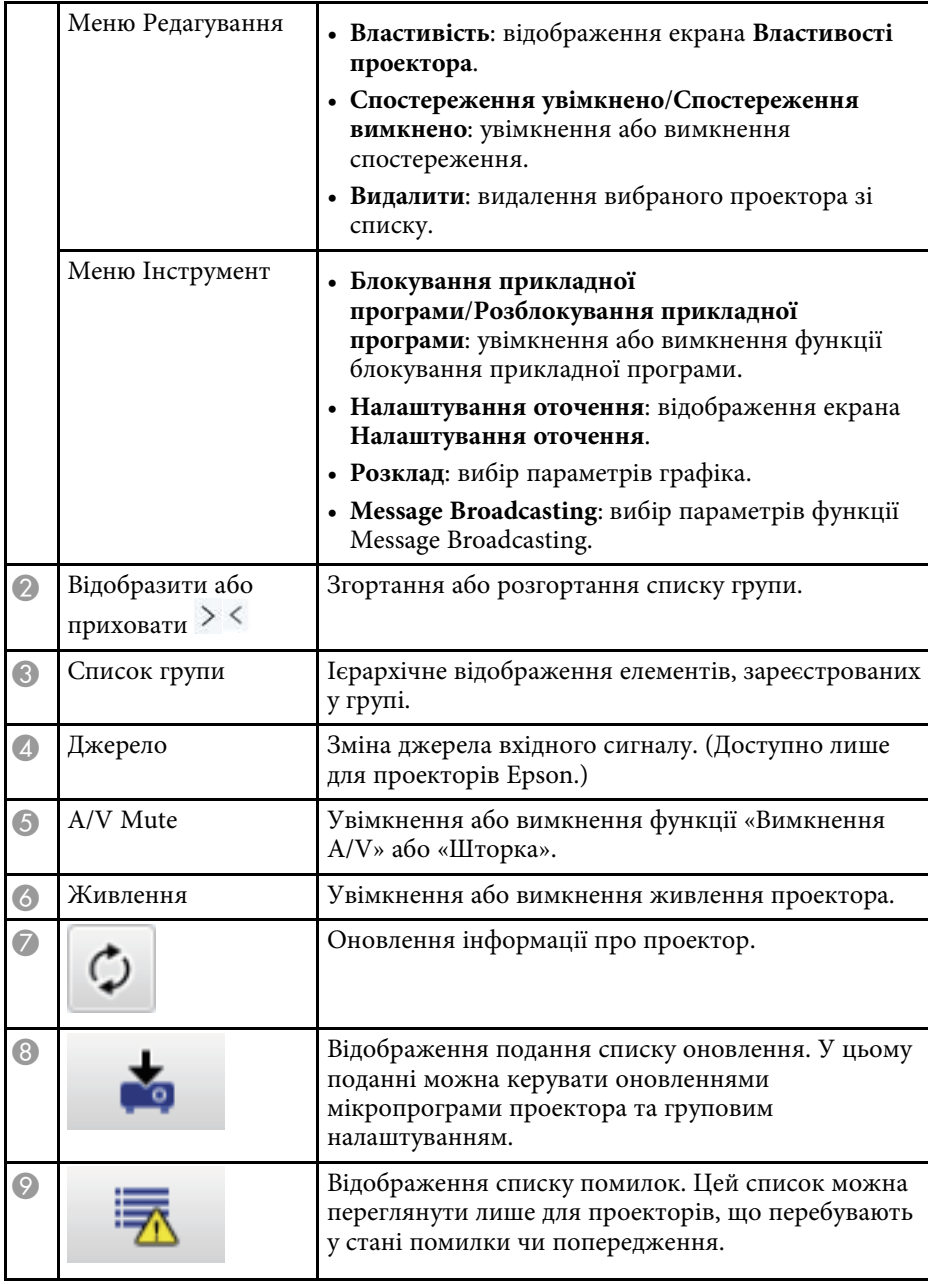

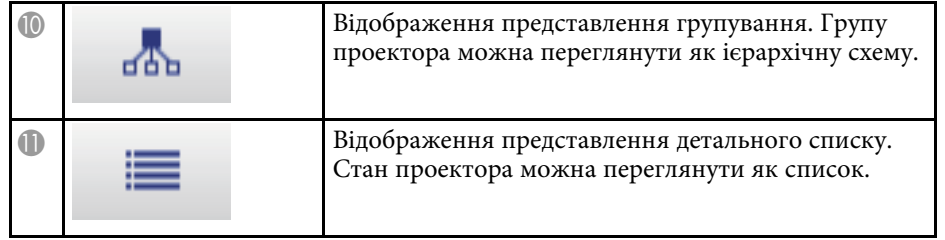

#### g **Пов'язані посилання**

- ["Піктограми стану проектора" стор.53](#page-52-2)
- ["Подання списку оновлення" стор.53](#page-52-3)
- ["Налаштування оточення показати список" стор.62](#page-61-1)

### <span id="page-52-2"></span><span id="page-52-0"></span>**Піктограми стану проектора**

У наведеній нижче таблиці описано піктограми головного вікна Epson Projector Management.

<span id="page-52-3"></span><span id="page-52-1"></span>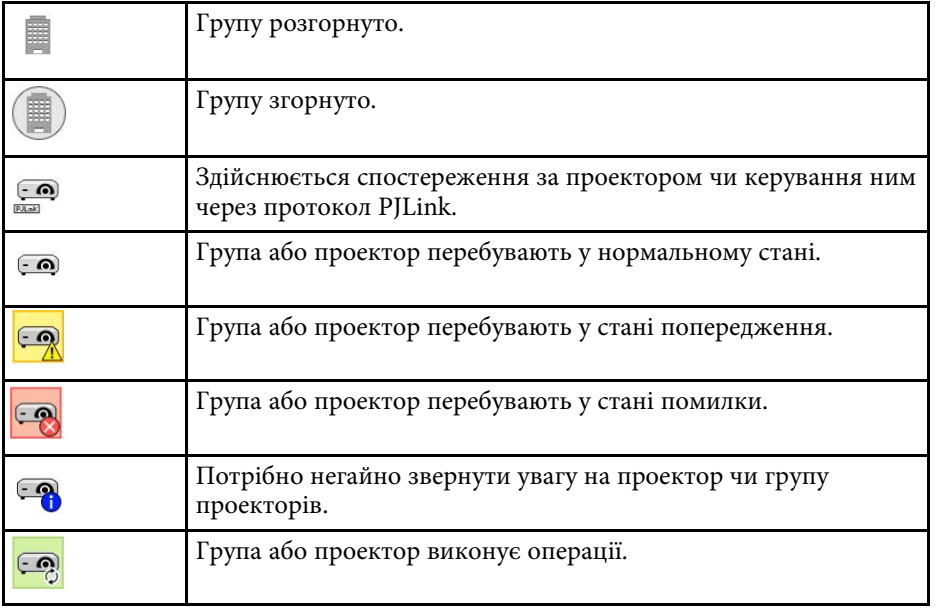

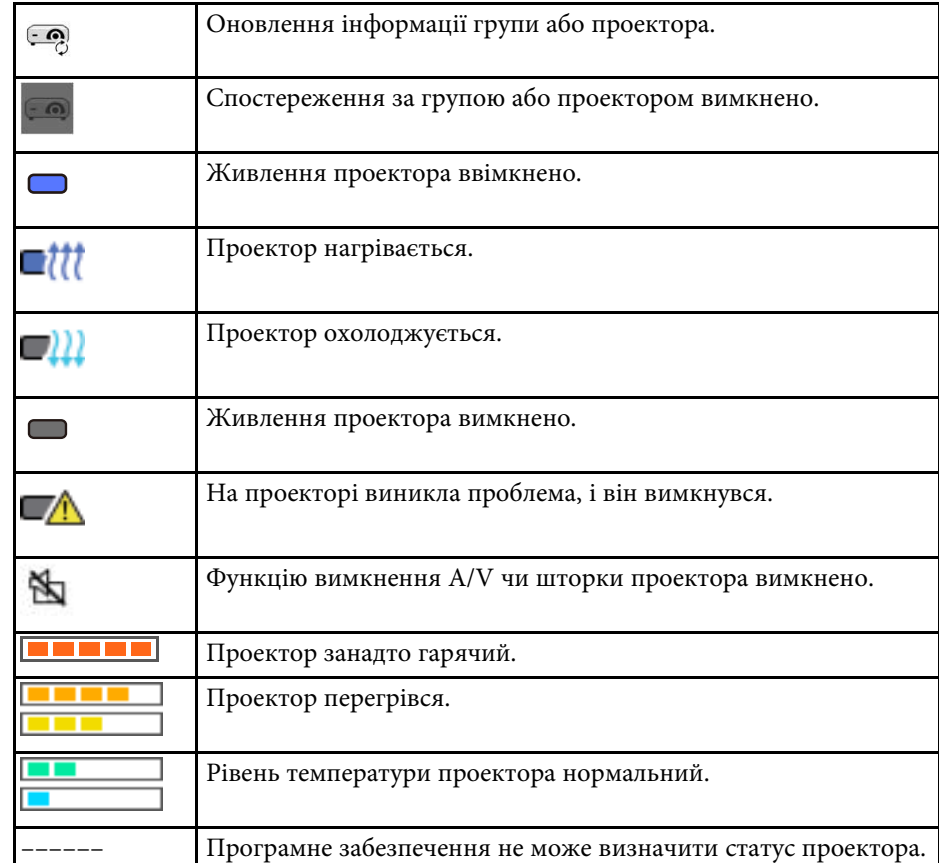

### **Подання списку оновлення**

Якщо натиснути значок **Список оновлень** на головному екрані програми Epson Projector Management, відкриється подання **Список** **оновлень**. За його допомогою можна встановити найновіші версії мікропрограми проекторів або копіювати параметри меню проектора.

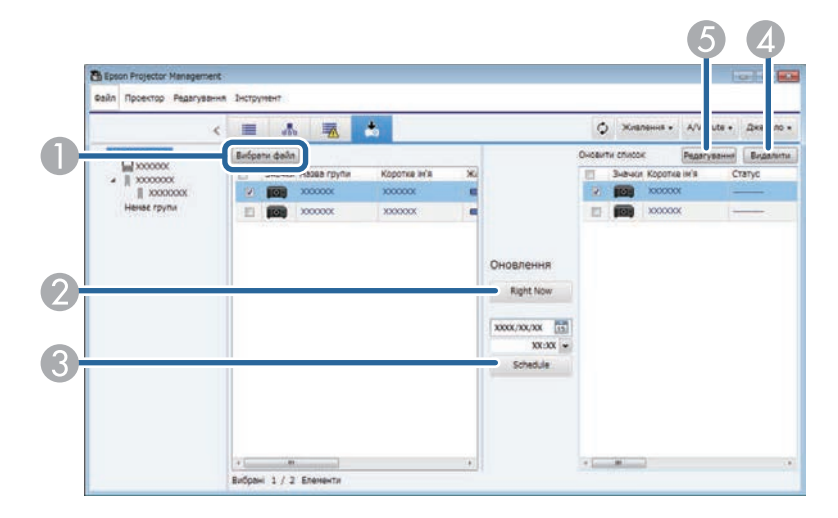

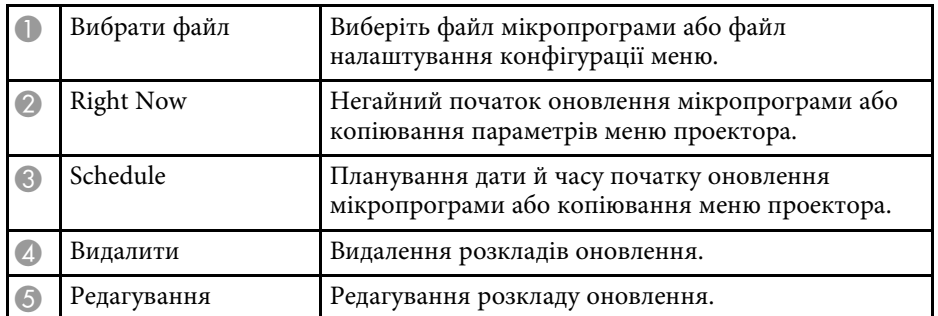

<span id="page-54-0"></span>Якщо в меню **Редагування** вибрати вкладку **Властивість**, з'явиться екран **Властивості проектора**.

#### g **Пов'язані посилання**

- ["Властивості проектора інформація" стор.55](#page-54-2)
- ["Властивості проектора історія статусу" стор.56](#page-55-1)
- ["Властивості проектора історія використання" стор.57](#page-56-1)
- ["Властивості проектора розклад" стор.57](#page-56-1)
- ["Властивості проектора інфор. статусу" стор.58](#page-57-1)
- ["Властивості проектора послуги" стор.59](#page-58-1)

### <span id="page-54-2"></span><span id="page-54-1"></span>**Властивості проектора — інформація**

Якщо на екрані **Властивості проектора** вибрати вкладку **Інформація**, з'явиться наведене нижче вікно. Інформація, отримана від проектора, може відрізнятися залежно від моделі проектора. Якщо програмі не вдається отримати інформацію проектора, замість інформації проектора відобразяться символи «---».

Щоб оновити інформацію про проектор, виберіть  $\circ$ .

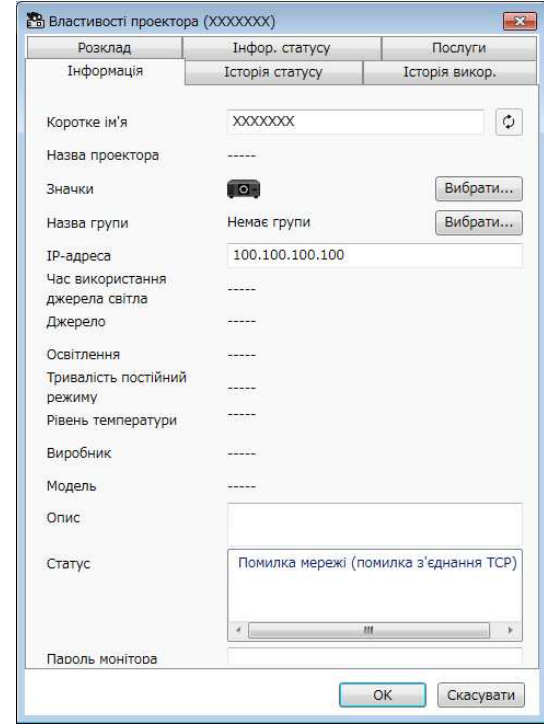

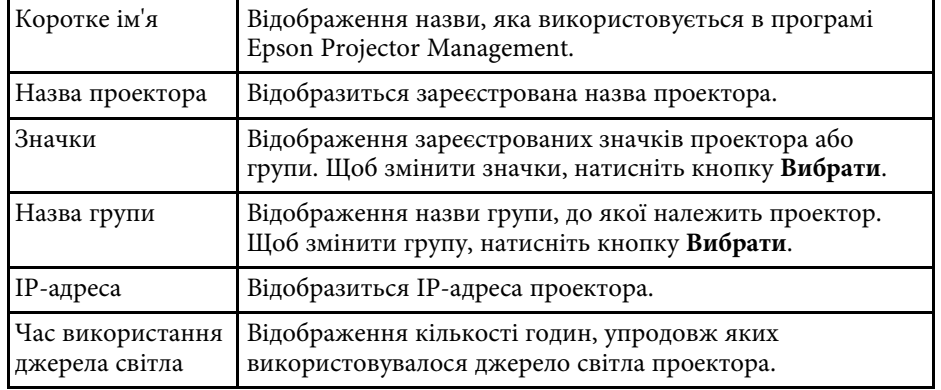

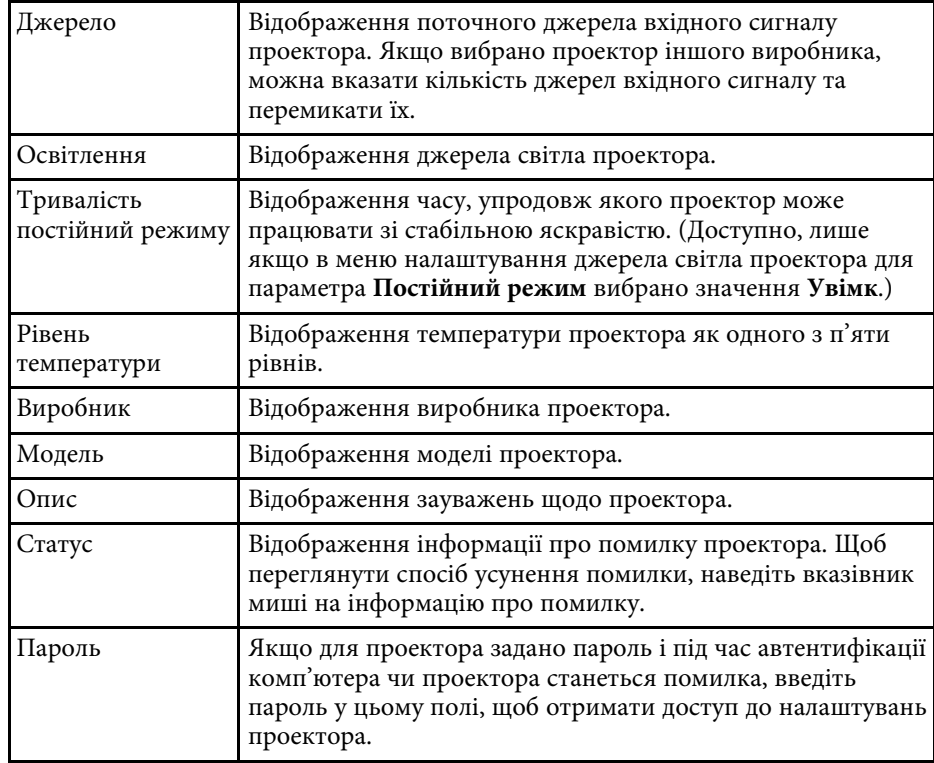

### <span id="page-55-1"></span><span id="page-55-0"></span>**Властивості проектора — історія статусу**

Якщо на екрані **Властивості проектора** вибрати вкладку **Історія статусу**, з'явиться наведене нижче вікно. У ньому можна переглядати помилки,

які сталися, коли запущено програму Epson Projector Management. Щоб зберегти історію помилок у файлі CSV, виберіть **Зберегти**.

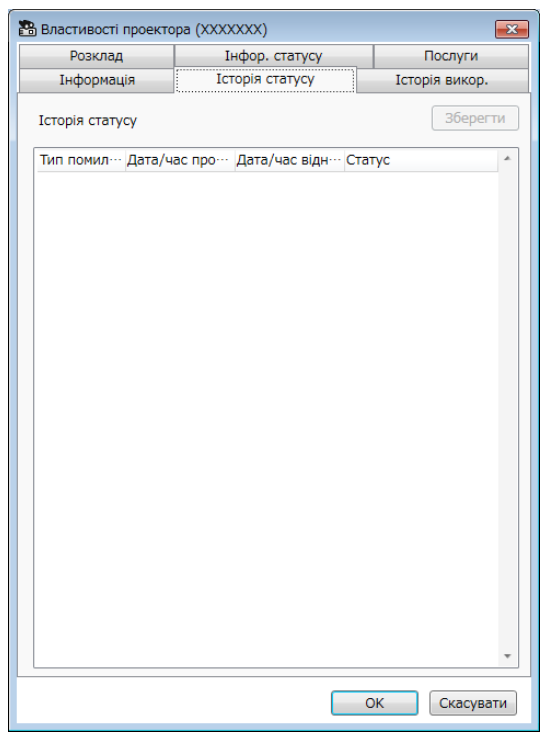

#### <span id="page-56-1"></span><span id="page-56-0"></span>**Властивості проектора — історія використання**

Якщо на екрані **Властивості проектора** вибрати вкладку **Історія викор.**, з'явиться наведений нижче екран.

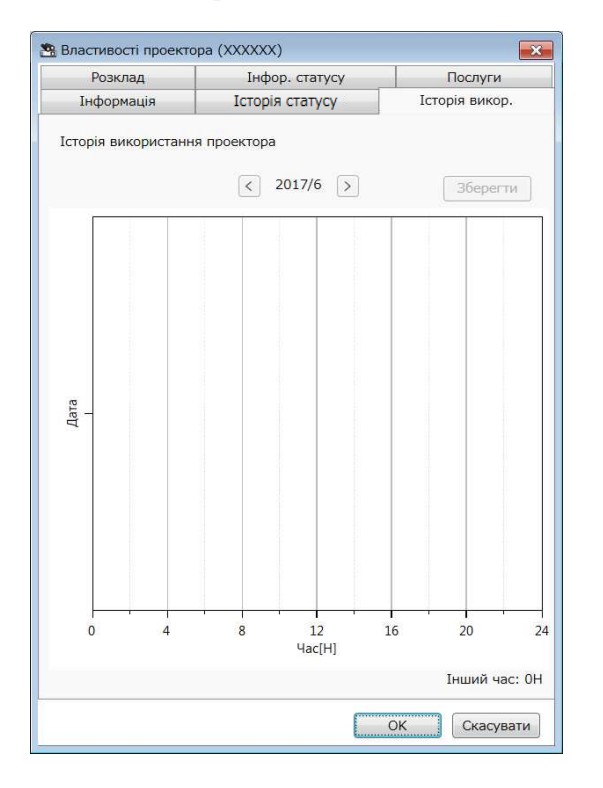

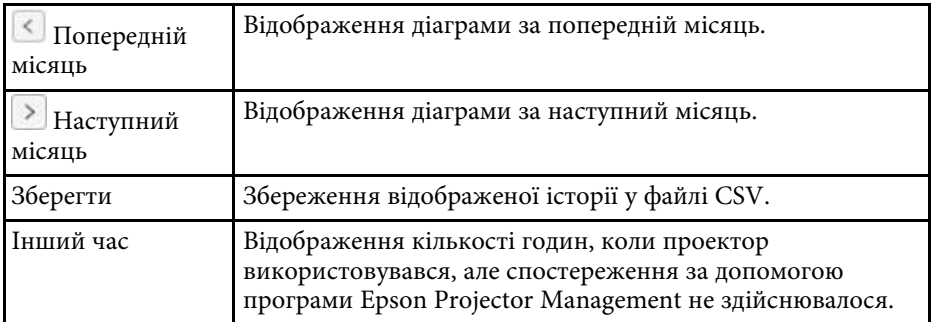

### **Властивості проектора — розклад**

Якщо на екрані **Властивості проектора** вибрати вкладку **Розклад**, з'явиться наведений нижче екран.

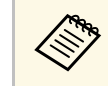

Дей екран не призначено для планування оновлення<br>мікропрограми. Оновлення мікропрограми можна запланувати в поданні **Список оновлень**.

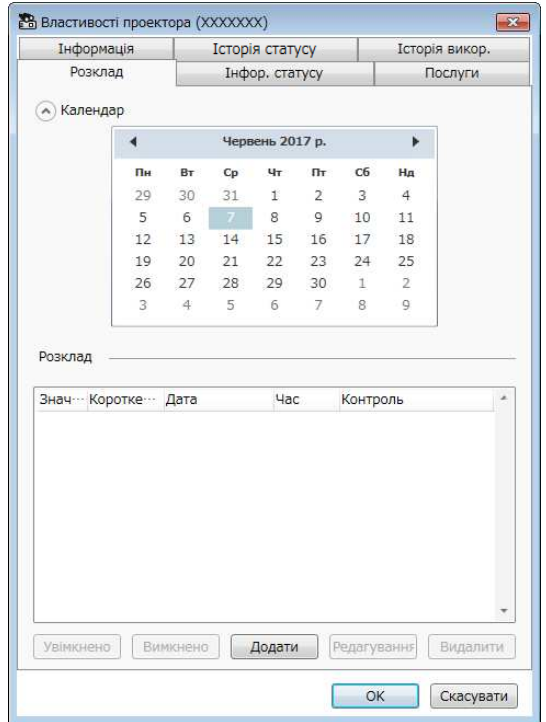

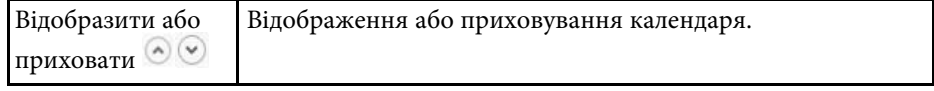

<span id="page-57-1"></span><span id="page-57-0"></span>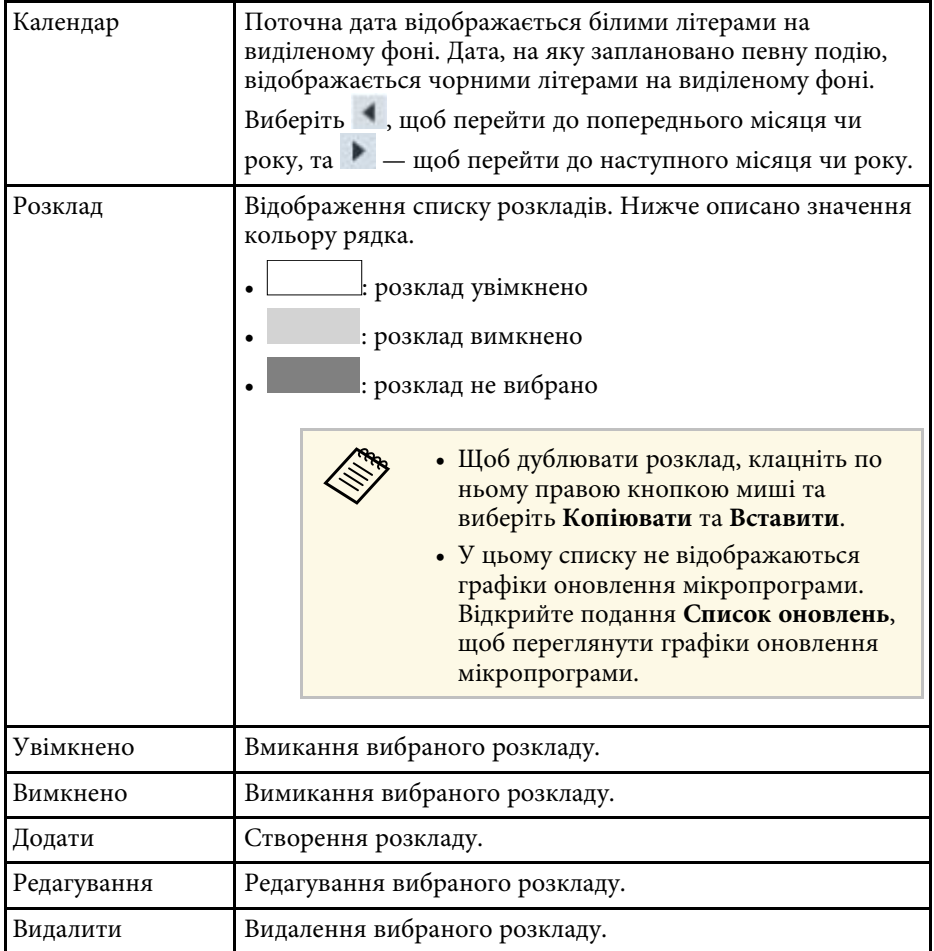

#### g **Пов'язані посилання**

- ["Планування подій проектора" стор.34](#page-33-0)
- ["Оновлення мікропрограми та копіювання параметрів меню" стор.24](#page-23-1)

### **Властивості проектора — інфор. статусу**

Якщо на екрані **Властивості проектора** вибрати вкладку **Інфор. статусу**, з'явиться наведений нижче екран. Інформація, отримана від проектора, може відрізнятися залежно від моделі проектора. Якщо програмі не вдається отримати інформацію проектора, замість інформації проектора відобразяться символи «---».

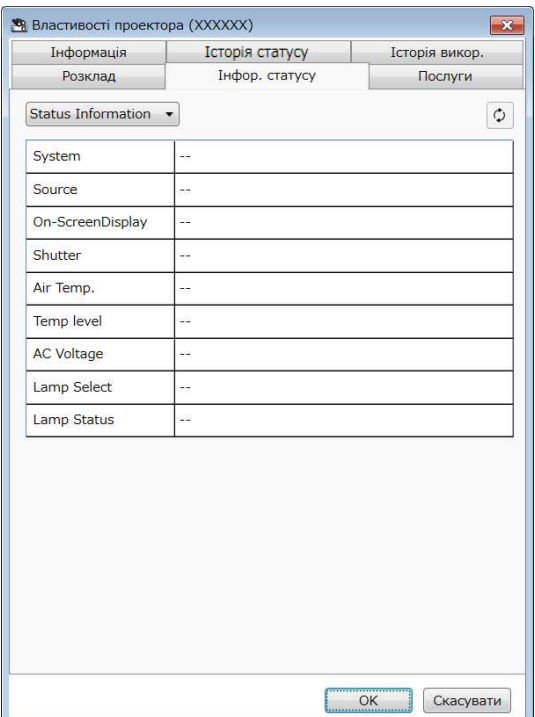

<span id="page-58-1"></span><span id="page-58-0"></span>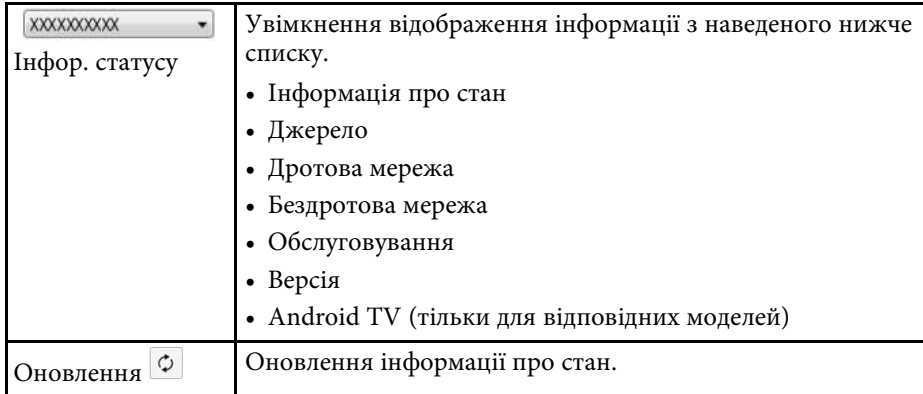

### **Властивості проектора — послуги**

Якщо на екрані **Властивості проектора** вибрати вкладку **Обслуговування**, з'явиться наведений нижче екран. (Зазвичай це вікно використовують лише працівники служби підтримки Epson.)

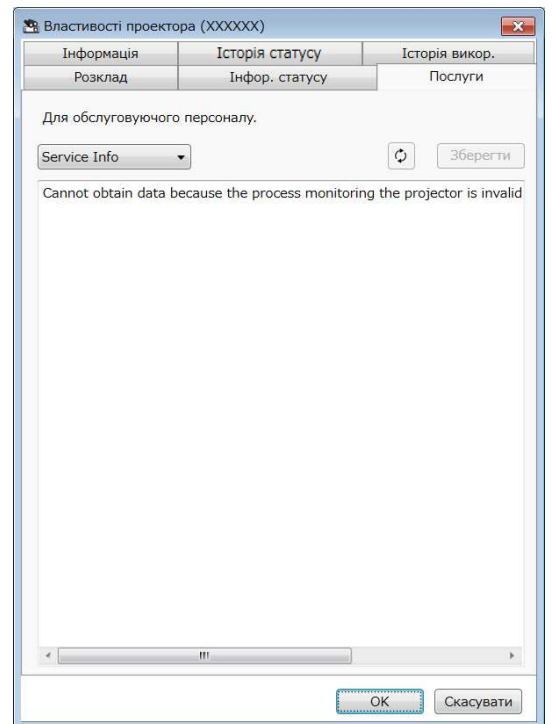

<span id="page-59-0"></span>Якщо в меню **Інструмент** вибрати вкладку **Налаштування оточення**, з'явиться екран **Налаштування оточення**.

#### g **Пов'язані посилання**

- ["Налаштування оточення загальні" стор.60](#page-59-2)
- ["Налаштування оточення монітор" стор.61](#page-60-1)
- ["Налаштування оточення показати список" стор.62](#page-61-1)
- ["Налаштування оточення пошта" стор.63](#page-62-1)

#### <span id="page-59-2"></span><span id="page-59-1"></span>**Налаштування оточення — загальні**

Якщо на екрані **Налаштування оточення** вибрати вкладку **Загальні**, з'явиться наведений нижче екран.

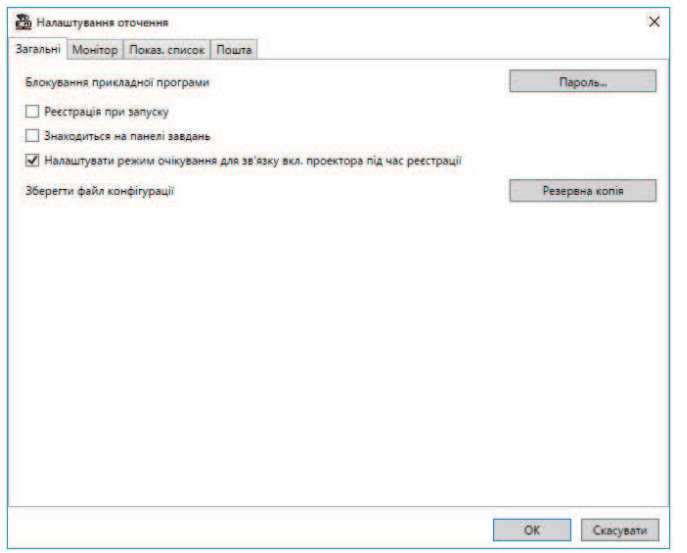

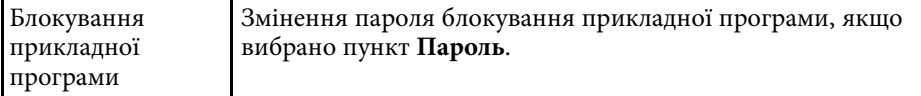

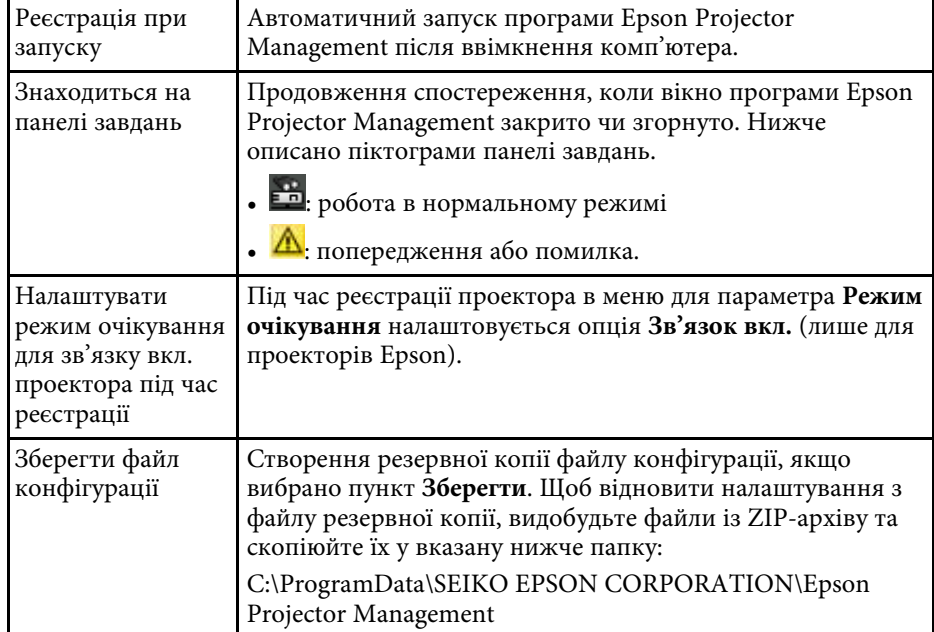

## **Вікно налаштування оточення <sup>61</sup>**

### <span id="page-60-1"></span><span id="page-60-0"></span>**Налаштування оточення — монітор**

Якщо на екрані **Налаштування оточення** вибрати вкладку **Монітор**, з'явиться наведений нижче екран.

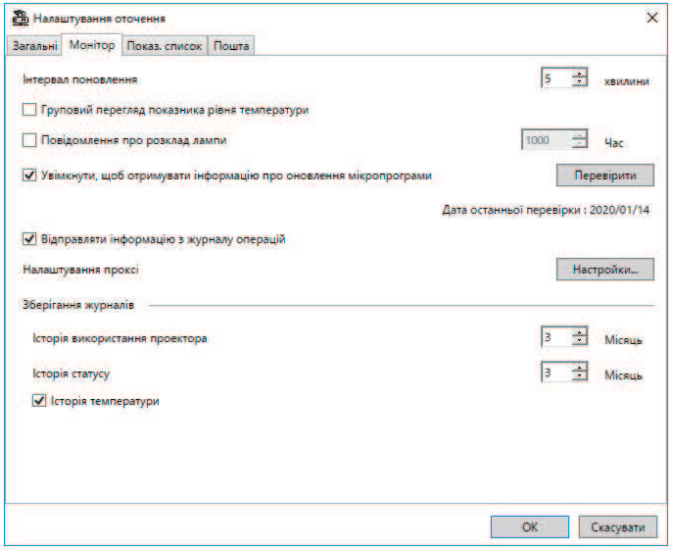

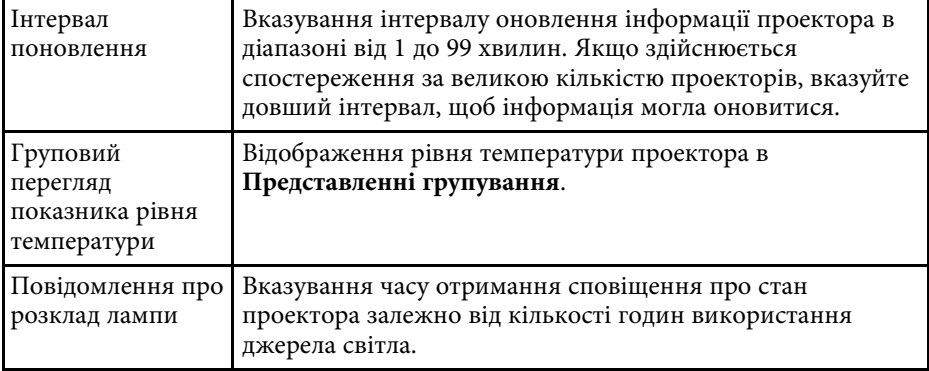

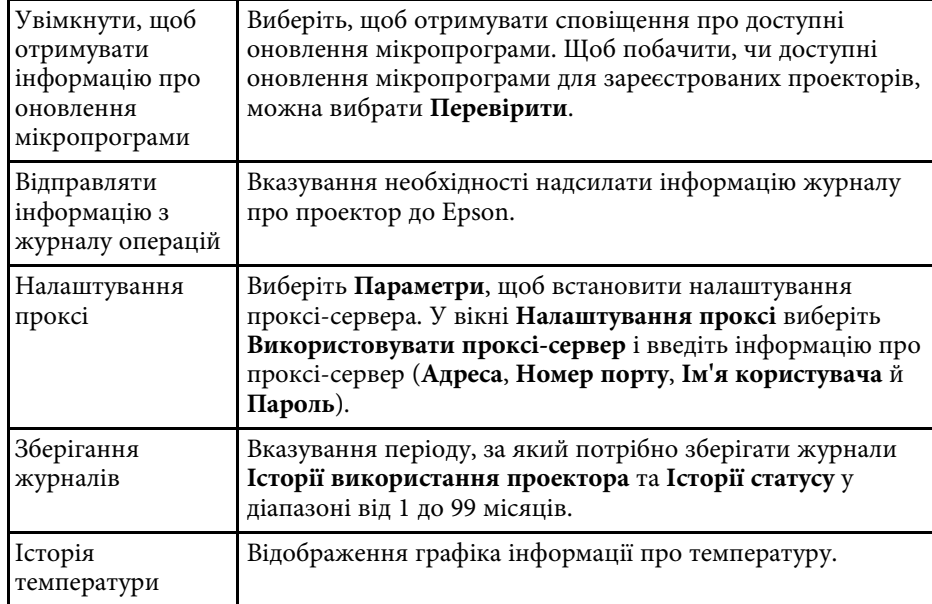

## **Вікно налаштування оточення <sup>62</sup>**

### <span id="page-61-1"></span><span id="page-61-0"></span>**Налаштування оточення — показати список**

Якщо на екрані **Налаштування оточення** вибрати вкладку **Показ. список**, з'явиться наведений нижче екран.

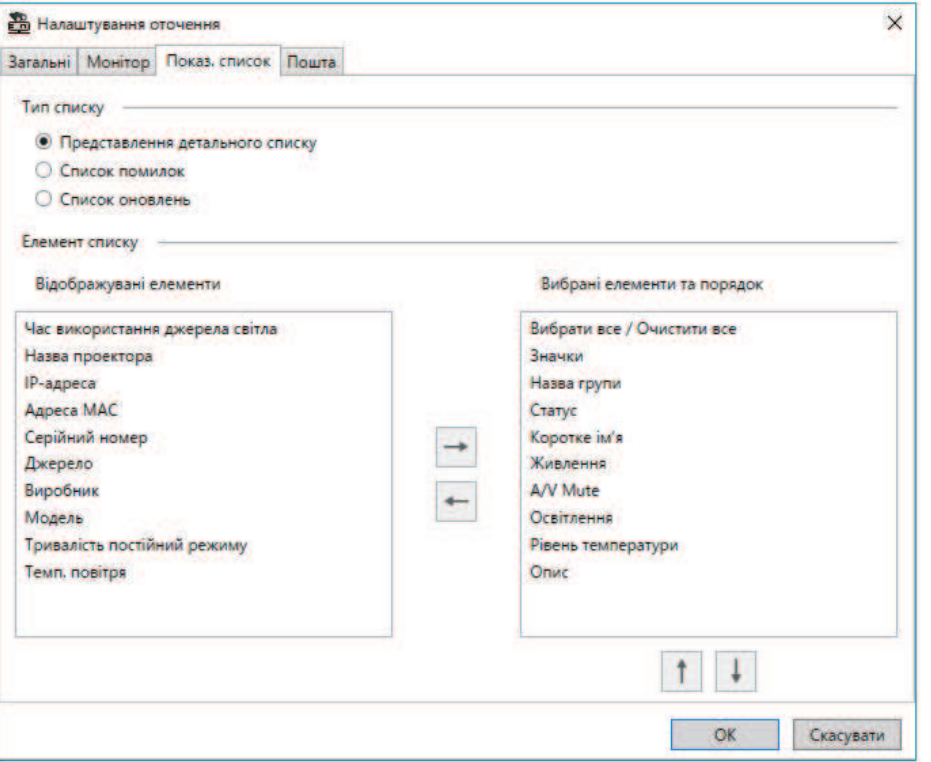

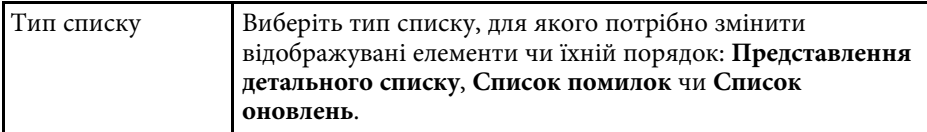

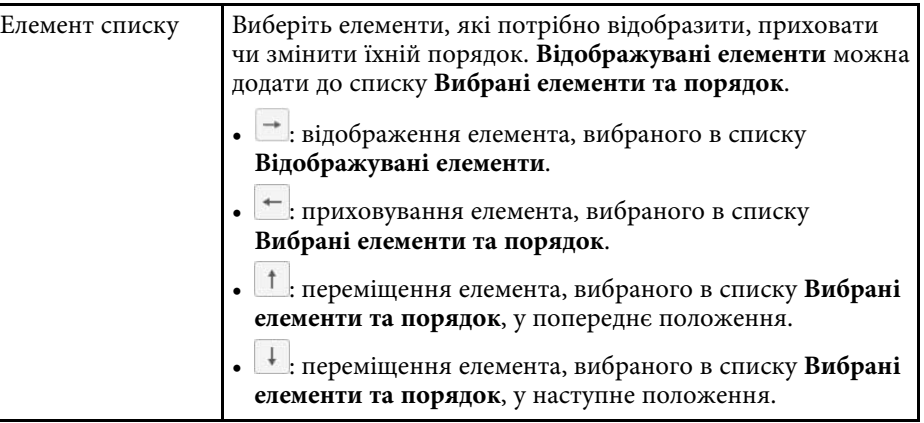

#### g **Пов'язані посилання**

• ["Відстеження проекторів" стор.18](#page-17-0)

## **Вікно налаштування оточення <sup>63</sup>**

### <span id="page-62-1"></span><span id="page-62-0"></span>**Налаштування оточення — пошта**

Якщо на екрані **Налаштування оточення** вибрати вкладку **Пошта**, з'явиться наведений нижче екран.

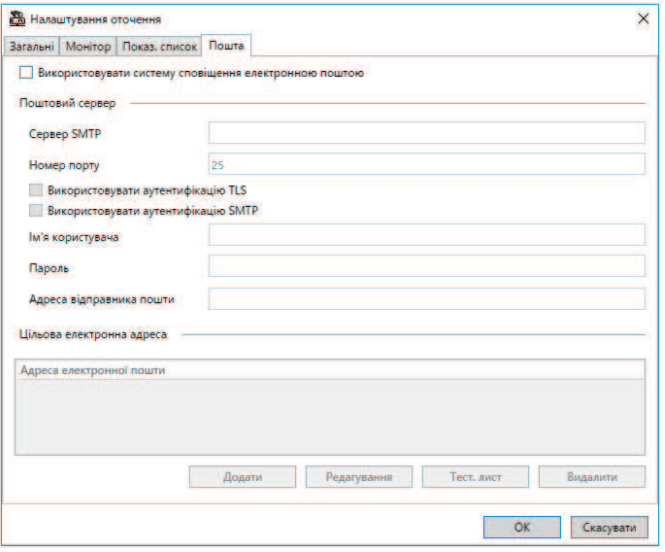

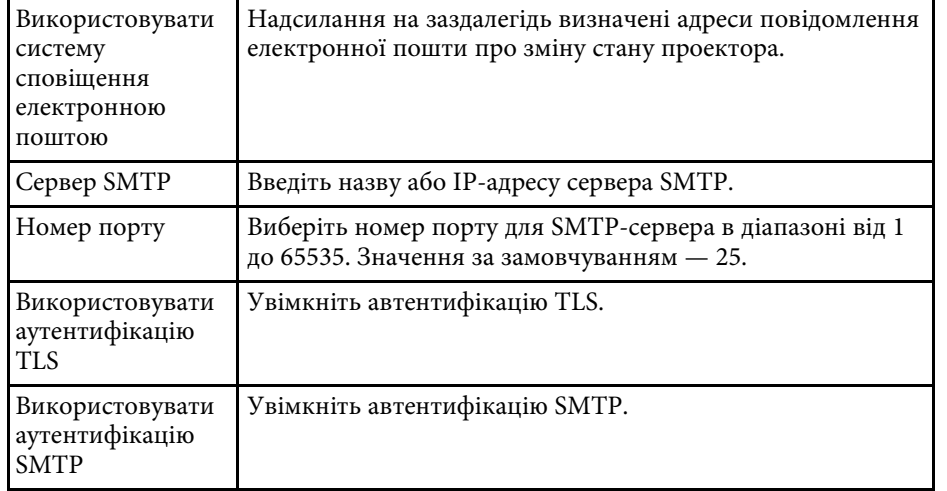

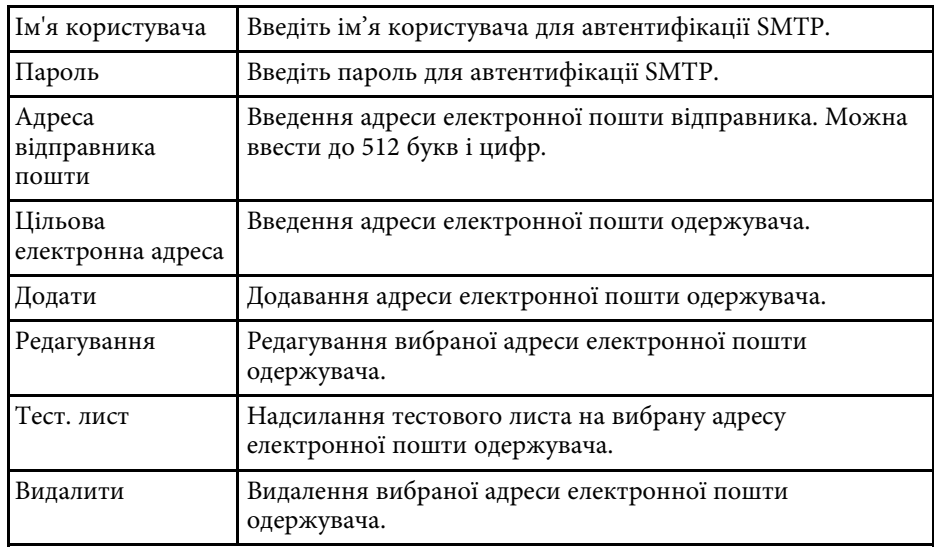

#### g **Пов'язані посилання**

• ["Надсилання сповіщення електронною поштою" стор.37](#page-36-0)

# <span id="page-63-0"></span>**Додаток**

У цих розділах міститься додаткова інформація про програмне забезпечення Epson Projector Management.

#### g **Пов'язані посилання**

- ["Оновлення та видалення програмного забезпечення" стор.65](#page-64-0)
- ["Обмеження при спостереженні та керуванні через протокол PJLink" стор.66](#page-65-0)
- ["Повідомлення" стор.67](#page-66-0)

<span id="page-64-0"></span>Дотримуйтеся наведених нижче вказівок, щоб оновити або видалити програму Epson Projector Management.

#### g **Пов'язані посилання**

- ["Отримання останньої версії програмного забезпечення" стор.65](#page-64-3)
- ["Видалення програми Epson Projector Management \(Windows\)" стор.65](#page-64-4)

#### <span id="page-64-1"></span>**Отримання останньої версії програмного забезпечення**

<span id="page-64-3"></span>Оновлення цього програмного забезпечення та посібник із його використання можна знайти на веб-сайті Epson.

Відвідайте сторінку [epson.sn.](http://www.epson.sn)

#### <span id="page-64-2"></span>**Видалення програми Epson Projector Management (Windows)**

<span id="page-64-4"></span>Дотримуйтеся наведених нижче вказівок, щоб видалити програму Epson Projector Management.

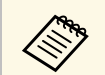

для видалення програмного забезпечення потрібні права<br>адміністратора адміністратора.

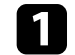

a Увімкніть комп'ютер.

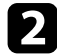

b Переконайтеся, що всі запущені програми закрито.

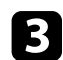

c Натисніть кнопку **Пуск** для відображення програм.

```
d Клацніть Epson Projector Management Ver.X.XX правою кнопкою
   миші та виберіть Видалити.
```
e Дотримуйтеся вказівок на екрані.

<span id="page-65-0"></span>Якщо для спостереження за проектором чи його керування використовувати PJLink, зазначені нижче функції будуть недоступними.

- Автоматичний пошук (для проекторів PJLink Class1)
- Кнопка Джерело в головному вікні
- Розклад
- Сповіщення електронною поштою
- Message Broadcasting
- Зберігання журналів (доступно лише для функції Дані про проектор)
- Оновлення мікропрограми
- Копіювання параметрів меню
- Визначення заміни зареєстрованих проекторів

Від проекторів інших виробників неможливо отримати перелічену нижче інформацію.

- Час використання джерела світла
- Тривалість постійний режиму
- Рівень температури
- Історія статусу
- Історія викор.
- Інфор. статусу
- Послуги
- Історія температури

<span id="page-66-2"></span><span id="page-66-0"></span>У цьому розділі наведено важливі зауваження щодо програмного забезпечення.

#### <span id="page-66-6"></span>g **Пов'язані посилання**

- ["Сповіщення про авторські права" стор.67](#page-66-5)
- ["Позначення" стор.67](#page-66-6)
- ["Загальне попередження" стор.67](#page-66-7)
- ["Авторське право" стор.67](#page-66-8)

### <span id="page-66-7"></span><span id="page-66-5"></span><span id="page-66-3"></span><span id="page-66-1"></span>**Сповіщення про авторські права**

Всі права захищено. Жодну частину цього документа не можна відтворювати, зберігати в пошуковій системі або передавати в будь-якій формі чи будь-яким способом — електронним, механічним, копіюванням, записом тощо — без попереднього письмового дозволу корпорації Seiko Epson Corporation. Щодо використання інформації, що міститься в цьому документі, не передбачено жодної відповідальності за патентами. Аналогічно компанія не бере на себе відповідальності за будь-які збитки, що можуть виникнути внаслідок використання інформації, яка міститься в цьому документі.

Ані корпорація Seiko Epson Corporation, ані її дочірні підприємства не відповідають перед покупцем цього виробу чи сторонніми особами за збитки, втрати або витрати, яких покупець чи стороння особа зазнали внаслідок нещасного випадку, використання цього виробу не за призначенням, зловживання виробом або внесення несанкціонованих змін, ремонту чи зміни цього виробу або (за винятком США) недотримання вказівок Seiko Epson Corporation щодо експлуатації й технічного обслуговування.

<span id="page-66-8"></span><span id="page-66-4"></span>Корпорація Seiko Epson Corporation не відповідає за будь-які збитки чи проблеми, що виникли внаслідок використання будь-яких функцій чи будь-яких витратних виробів, крім визначених корпорацією Seiko Epson Corporation як оригінальні продукти Epson або схвалені продукти Epson.

Вміст цього посібника може бути змінено чи оновлено без попередження.

Ілюстрації, наведені в цьому посібнику, і фактичний зовнішній вигляд проектора можуть відрізнятися.

#### **Позначення**

- Операційна система Microsoft Mindows 10
- Операційна система Microsoft Mindows 11

Зазначені вище операційні системи в цьому посібнику називаються Windows 10, і Windows 11. Крім того, іноді для цих ОС може вживатися загальний термін «Windows».

#### **Загальне попередження**

EPSON — це зареєстрований товарний знак компанії Seiko Epson Corporation.

Microsoft, Windows, логотип Windows і SQL Server — торговельні марки або зареєстровані торговельні марки корпорації Майкрософт у США та/або інших країнах.

Intel $^{\prime}$  — зареєстрована торговельна марка корпорації Intel Corporation у США та/або інших країнах.

Інші назви продуктів використано в цьому документі лише для ідентифікації, і вони можуть бути торговельними марками відповідних власників. Epson відмовляється від усіх і будь-яких прав на ці марки.

Авторські права на програмне забезпечення. У цьому виробі використовується безкоштовне програмне забезпечення, а також програмне забезпечення, права на яке належать компанії.

#### **Авторське право**

Ця інформація може бути змінена без попередження.

© 2023 Seiko Epson Corporation

2023.5 414418900 UK